# アットホーム 空き家バンク コントロールパネル

**操作マニュアル**

## **(前半) 「自治体専用ページ」 編**

- 1. 「自治体専用ページ」とは?
- 2. 「自治体専用ページ」の編集
- 3. ホームページ設定
- 4. デザイン設定
- 5. トップ画像設定
- 6. メニュー設定
- 7. 静的ページ作成
- 8. 特集管理
- 9. お知らせ管理
- 付録 画像の削除

初版 2017年10月5日 改訂 2022年12月1日 基礎知識編

# **1. 「自治体専用ページ」とは?**

**at home** アットホーム 空き家バンク 相談窓口 akiya\_soudan@athome.co.jp

Copyright© At Home Co.,Ltd.

「自治体専用ページ」は、実際にインターネットを利用して 空き家・空き地を探している一般消費者の目に触れるページで、 貴自治体が管轄する空き家・空き地の情報および関連する様々な 生活情報等をPRする役割を担う重要なものになります。

そのため、コントロールパネルを利用し、貴自治体独自の 情報を登録して発信することをお勧めします。

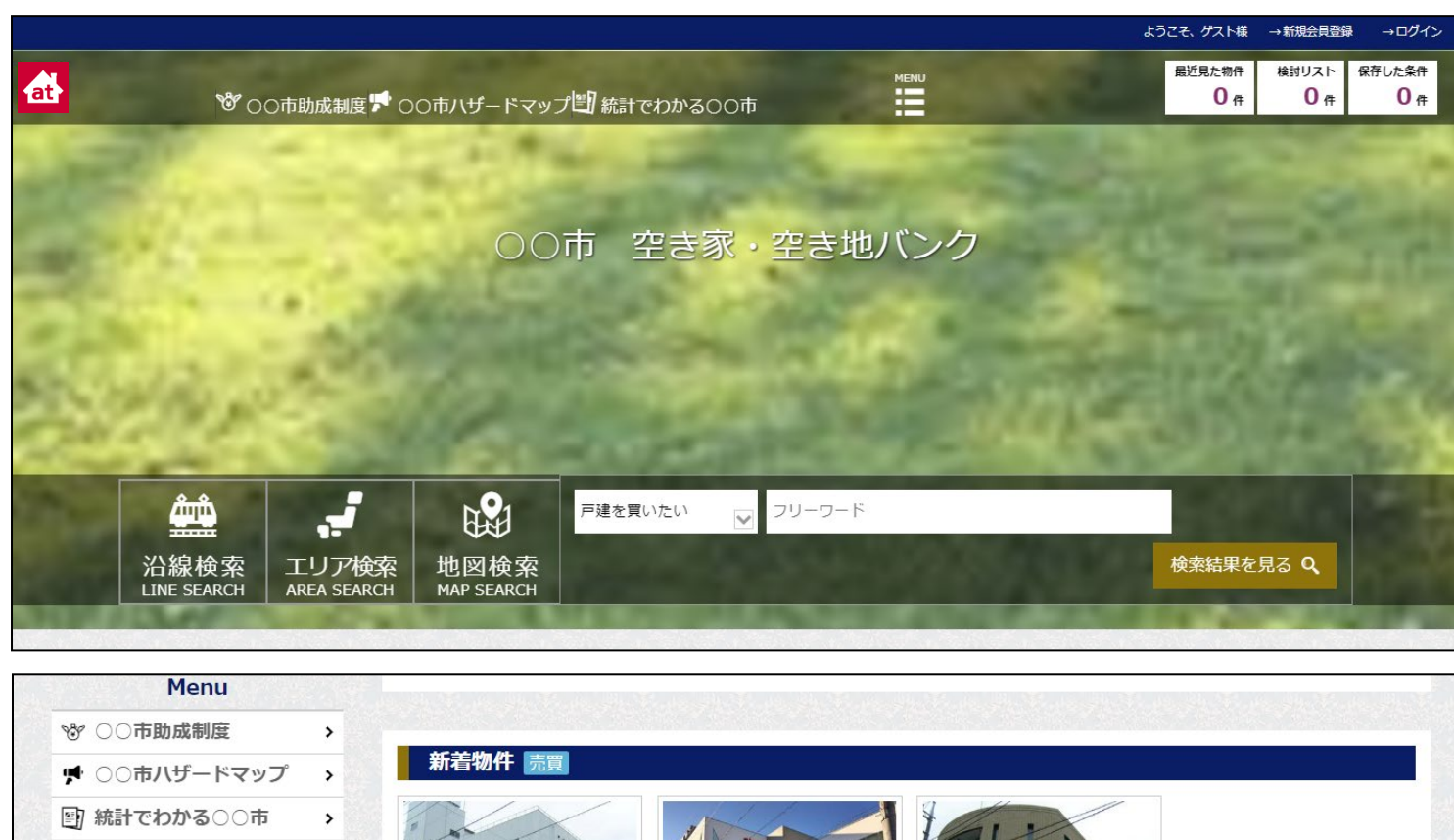

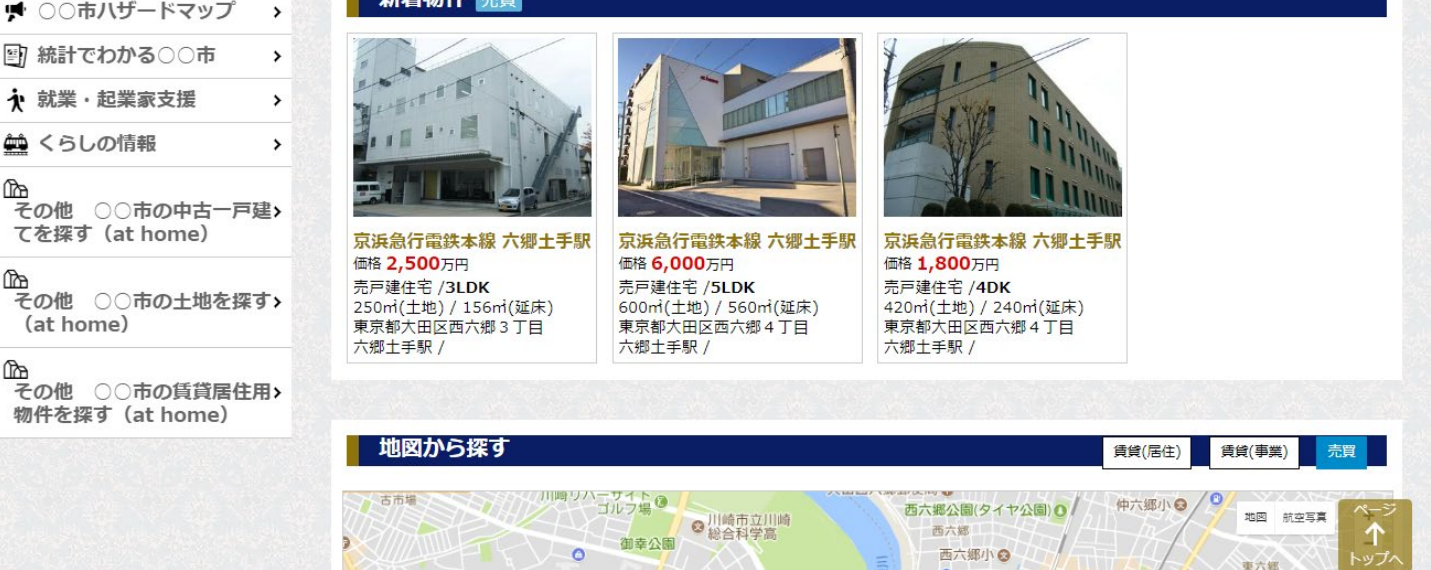

基礎知識編

# **2. 「自治体専用ページ」の編集**

**at home** アットホーム 空き家バンク 相談窓口 akiya\_soudan@athome.co.jp

# **<コントロールパネルにログイン>**

## 「自治体専用ページ」を編集するためには、以下の手順で「コントロールパ ネル」にログインしてください。

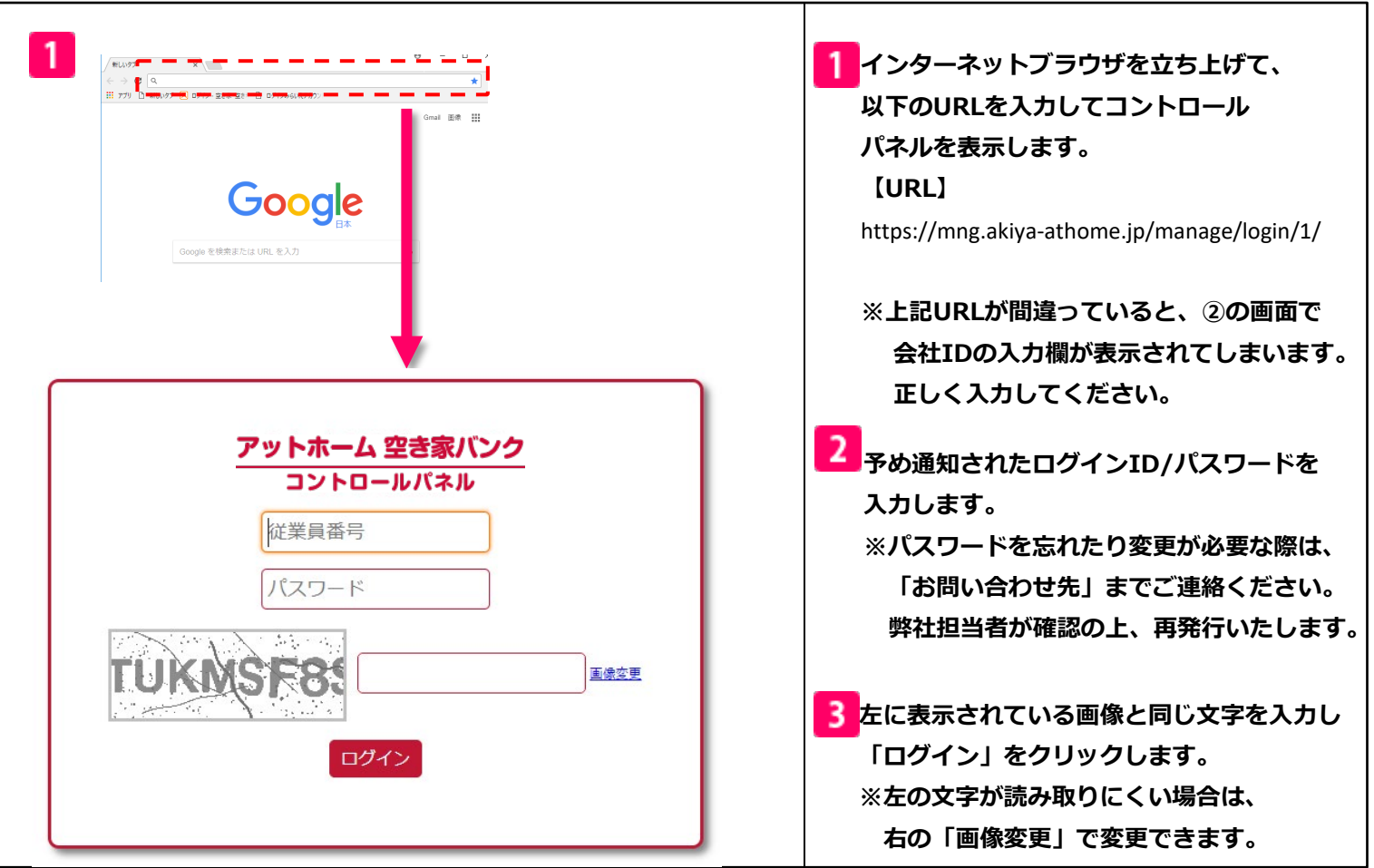

# 【注意】

# コントロールパネルは以下のいずれかのブラウザからご利用ください。 ※**IE**(インターネットエクスプローラー)からはご利用できません。

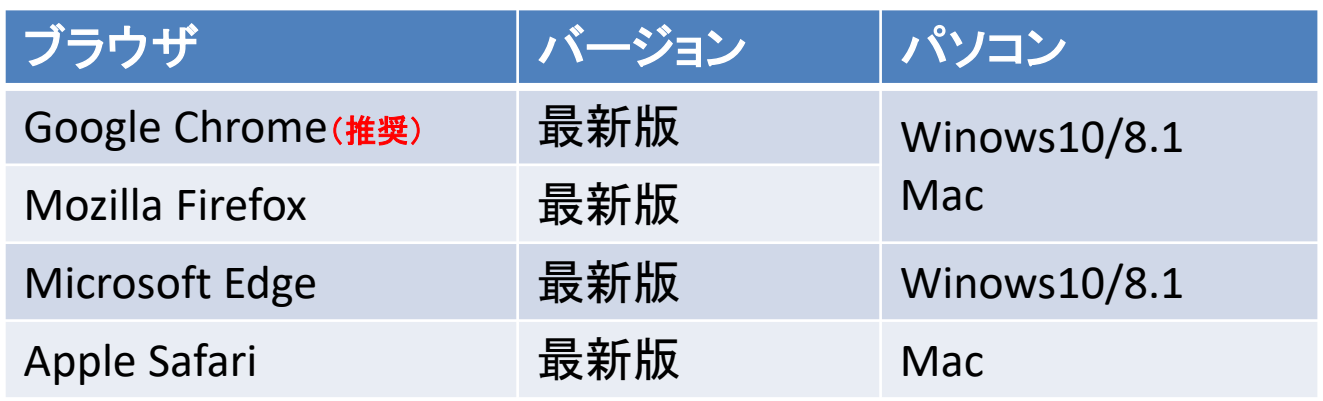

**at home** アットホーム 空き家バンク 相談窓口 akiya\_soudan@athome.co.jp

# **<サイト編集に使用するメニュー>**

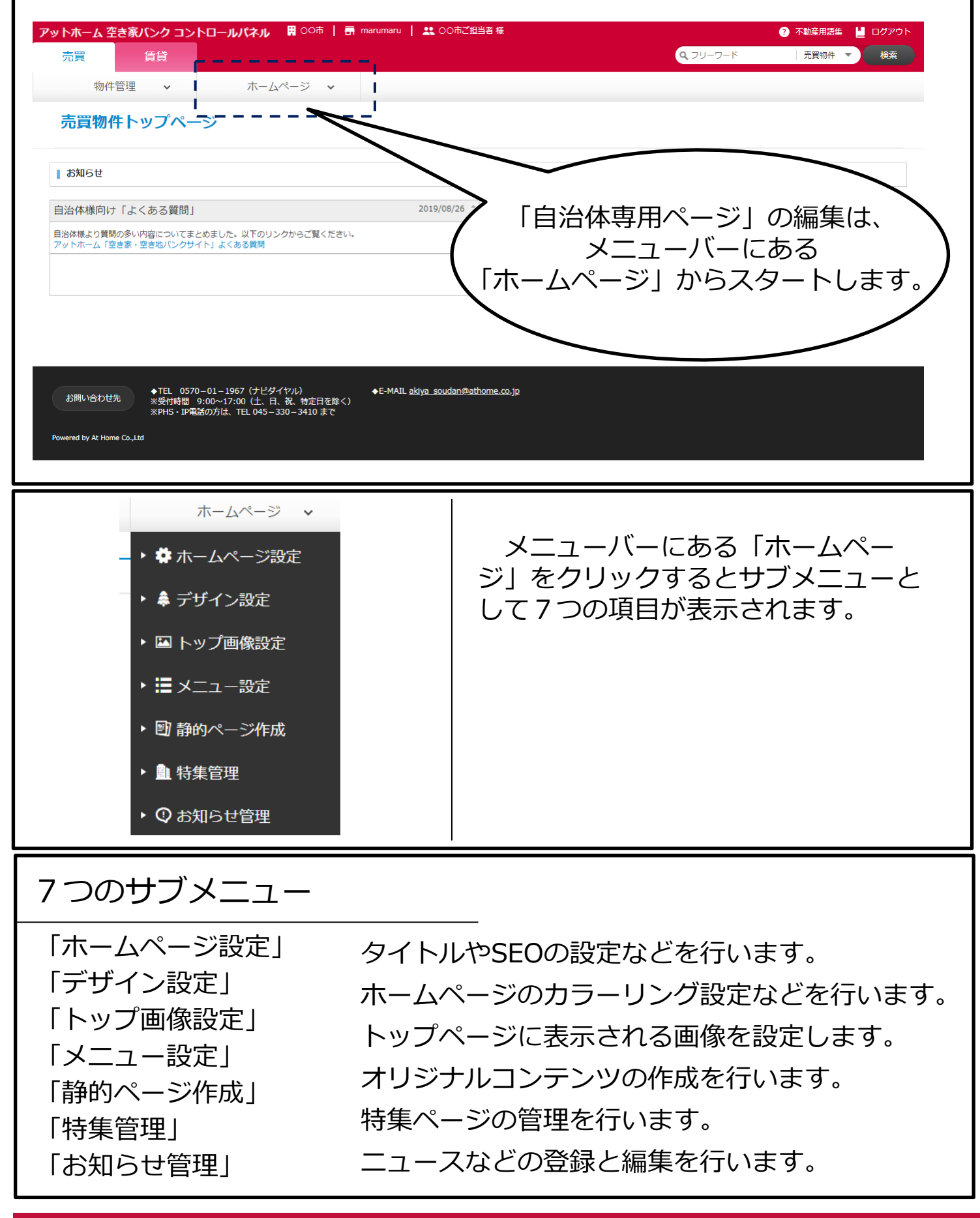

## 実践編

# **3.ホームページ設定**

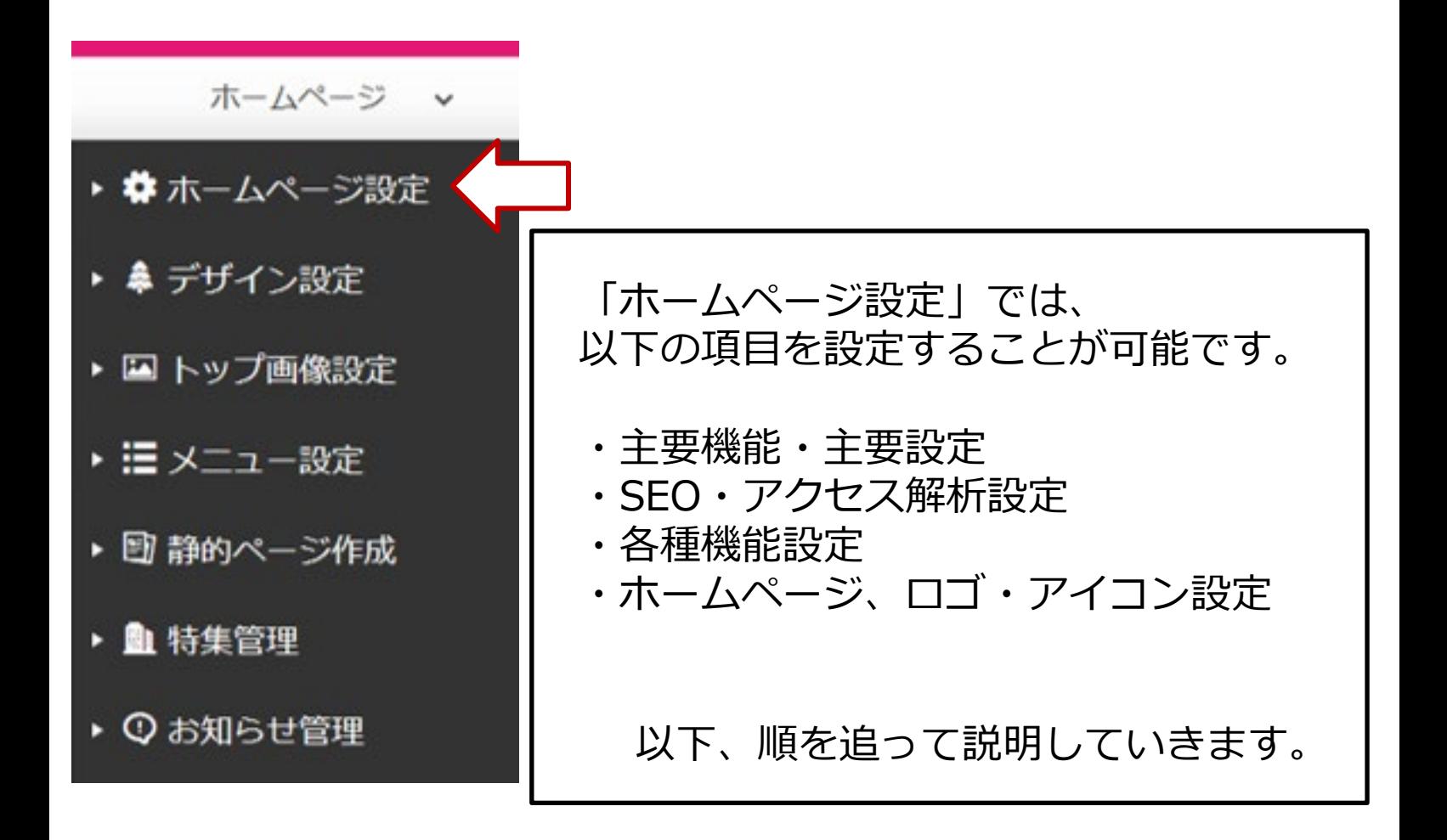

## 3-1:主要機能・主要設定

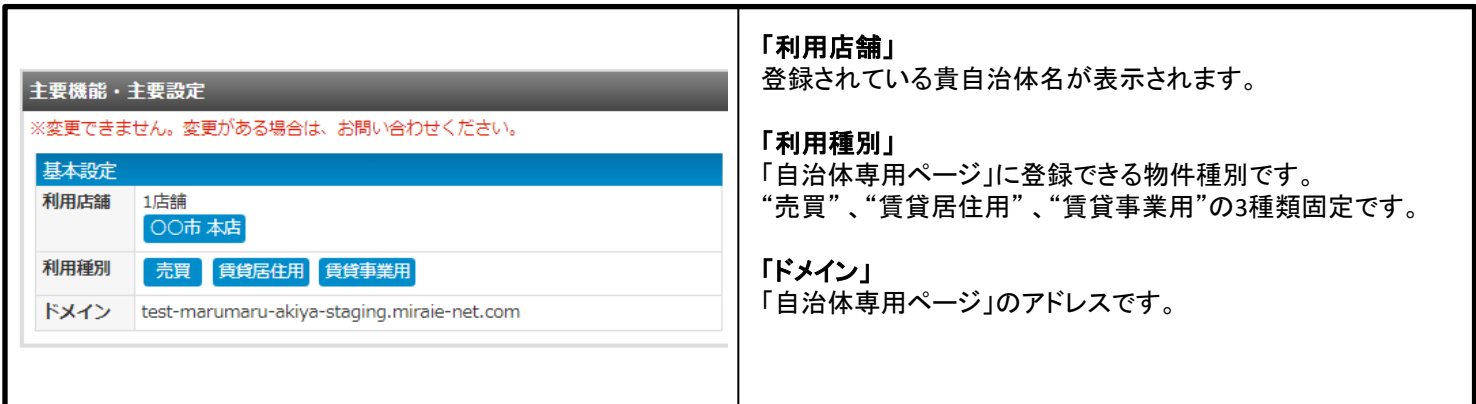

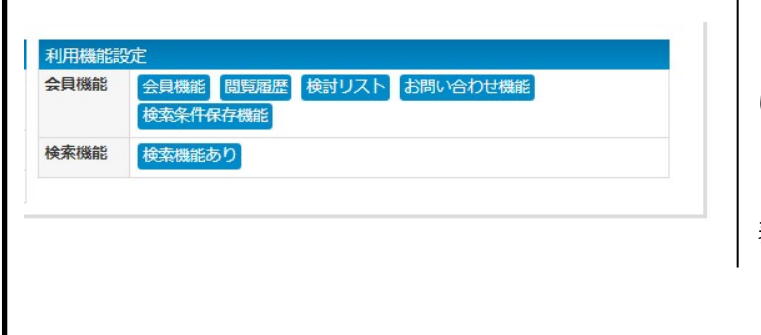

## **「会員機能」**

「自治体専用ページ」で利用できる機能が表示されて います。

## **「検索機能」**

「自治体専用ページ」上で物件検索が有効かどうかの 表示です。 「検索機能あり」固定です。

## **※「主要機能・主要設定」は、設定変更できない仕様になっております。**

# メール:akiya\_soudan@athome.co.jp 電話: 0570-01-1967 (ナビダイヤル)

## 3-2:SEO·アクセス解析設定

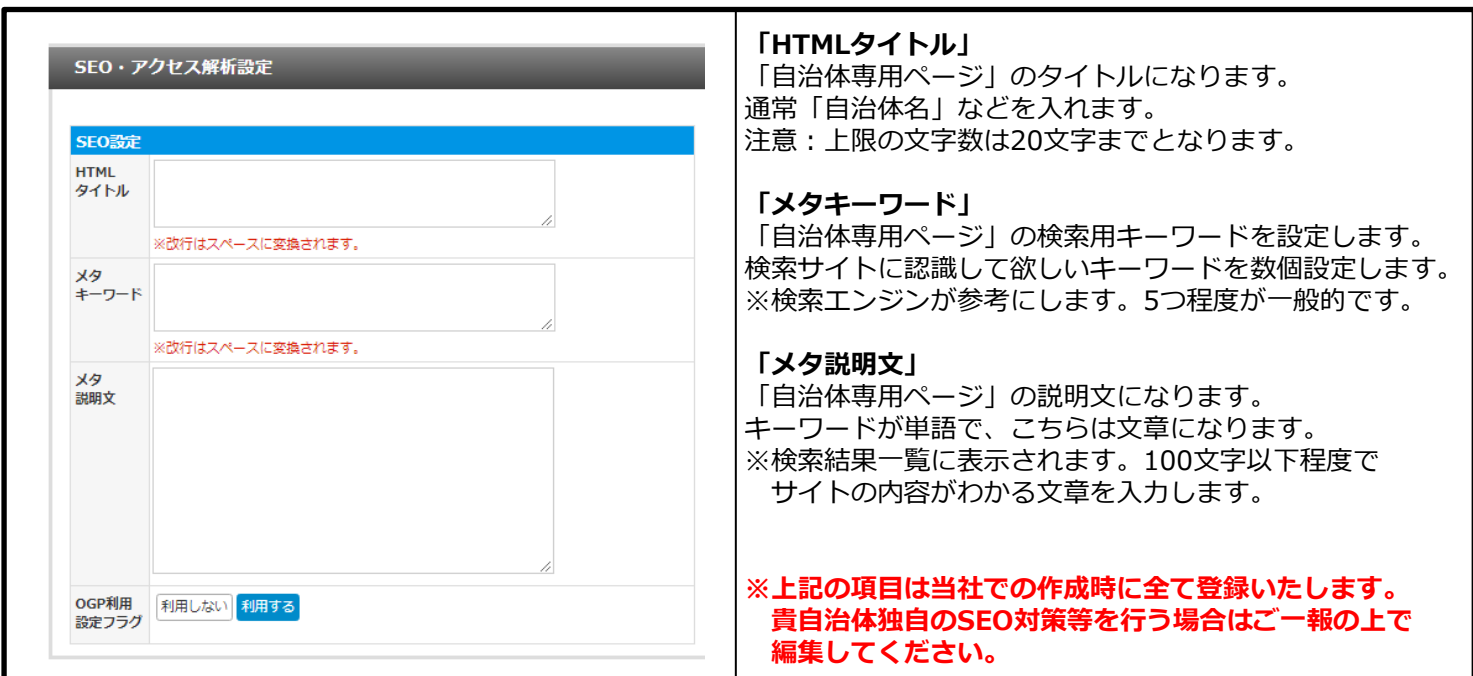

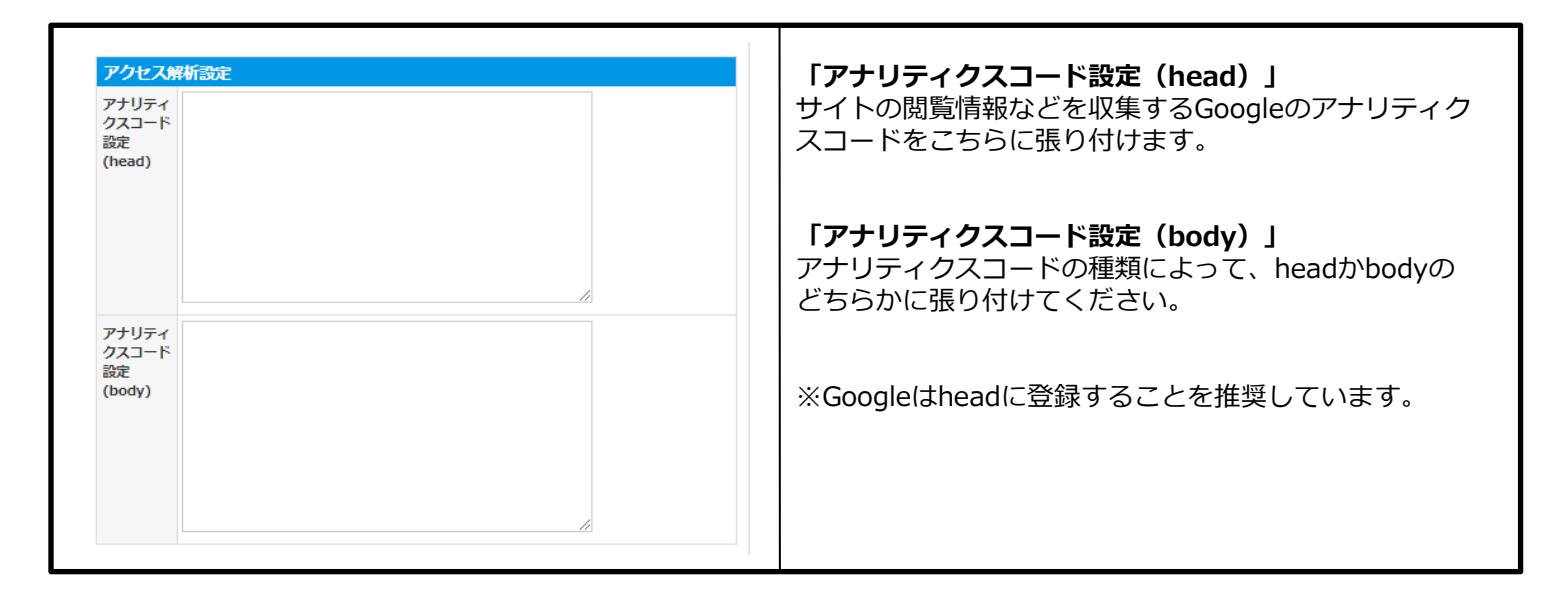

※GoogleアナリティクスはGoogleが無料で提供するWebサイトのアクセス 解析サービスです。

アットホームがアクセス解析をするためにアナリティクスコードが記述 されています。編集の際には、以下相談窓口までご一報ください。 また、Googleアナリティクスの利用方法などのお問い合わせは、 お受けできません。ご了承ください。

# 3-3:各種機能設定

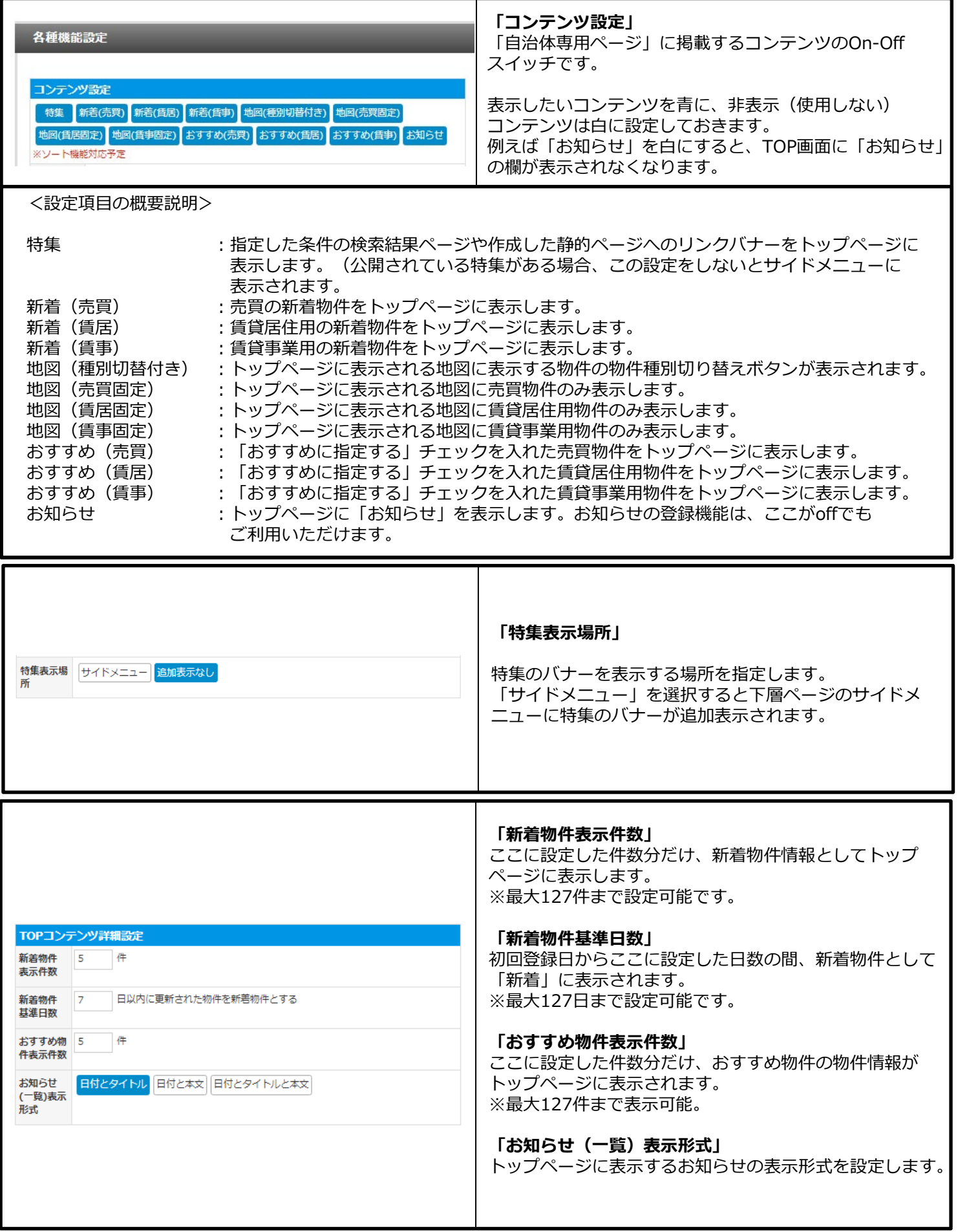

at home アットホーム 空き家バンク 相談窓口 akiya\_soudan@athome.co.jp 10

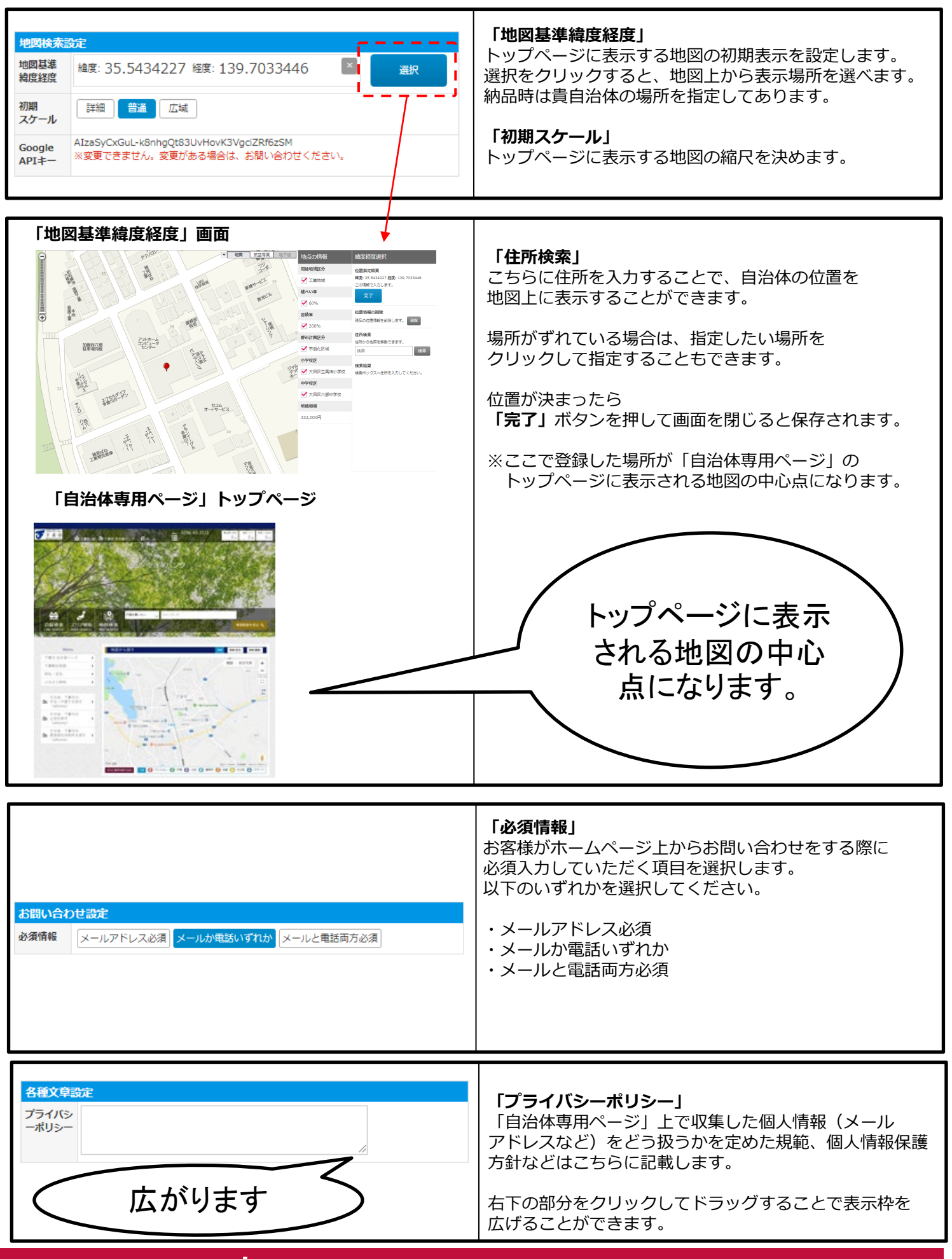

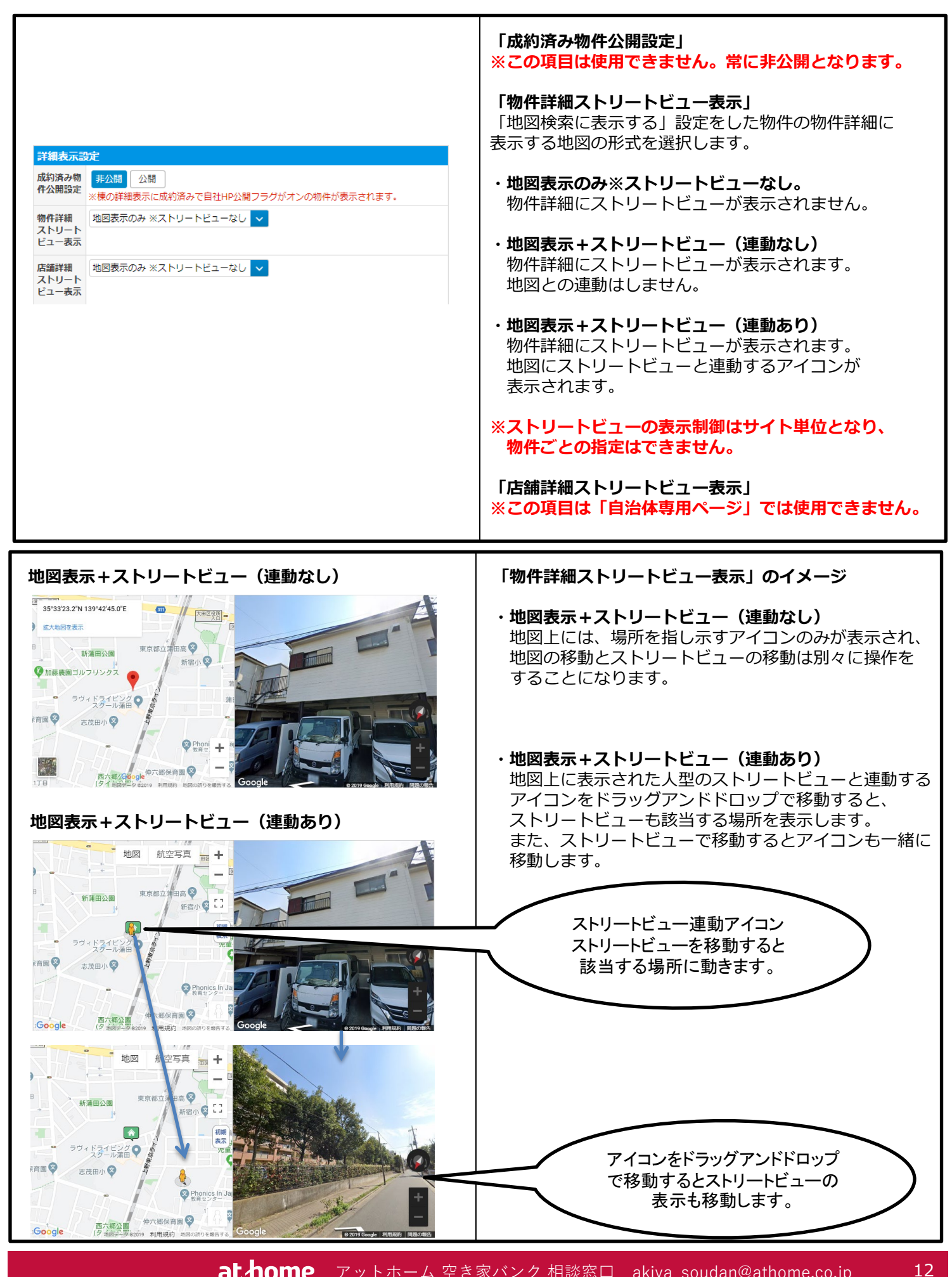

at home アットホーム 空き家バンク 相談窓口 akiya\_soudan@athome.co.jp

# 3-4:ホームページ、ロゴ・アイコン設定

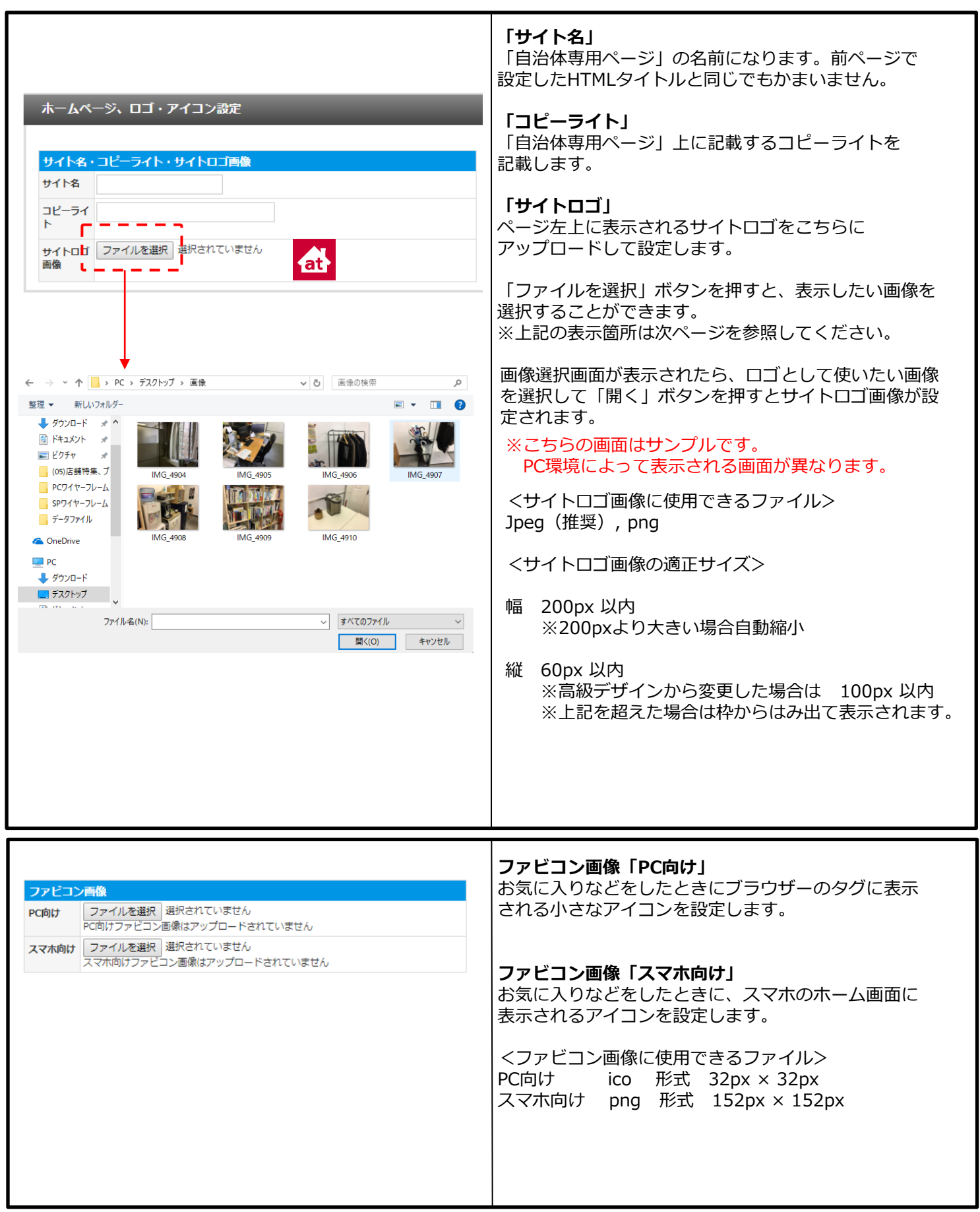

at home アットホーム 空き家バンク 相談窓口 akiya\_soudan@athome.co.jp

# コピーライト

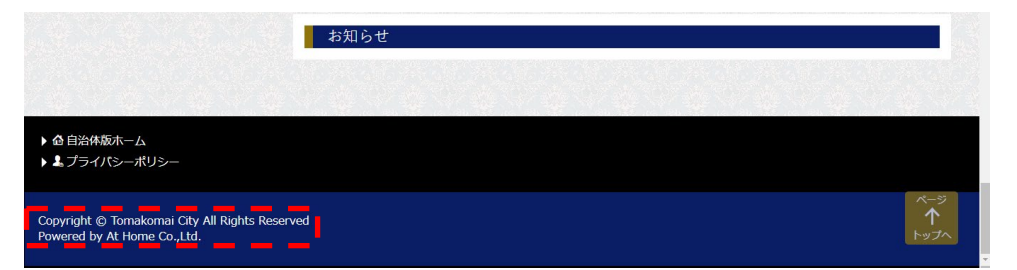

# ページ最下部に表示されます。

# サイトロゴ

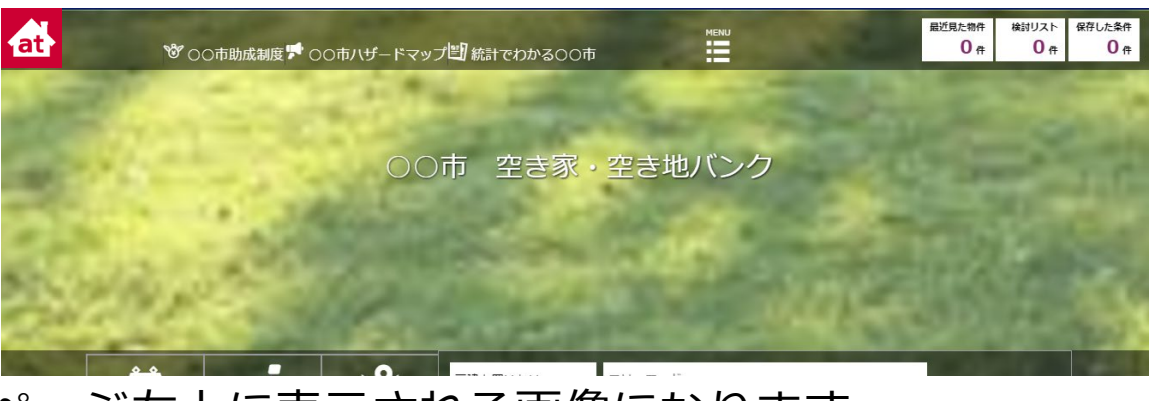

ページ左上に表示される画像になります。

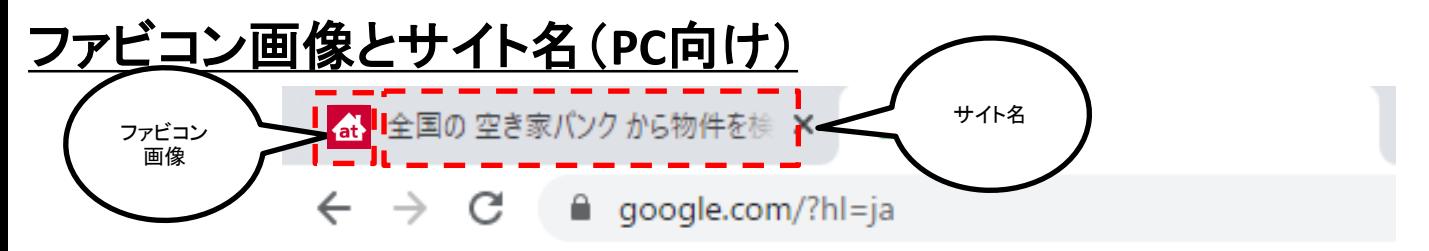

ファビコンはブラウザのタブ部分に表示される小さな画像です。 サイト名はテキスト部分になります。

# ファビコン画像とサイト名(スマホ向け)

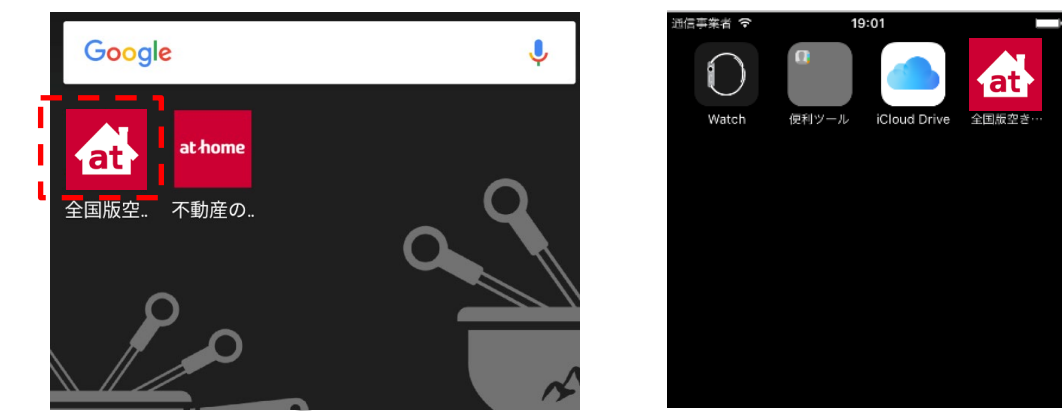

ファビコンはスマホのホーム画面に表示されるアイコン画像で サイト名はアイコンの名称として表示されます。

実践編

# **4.デザイン設定**

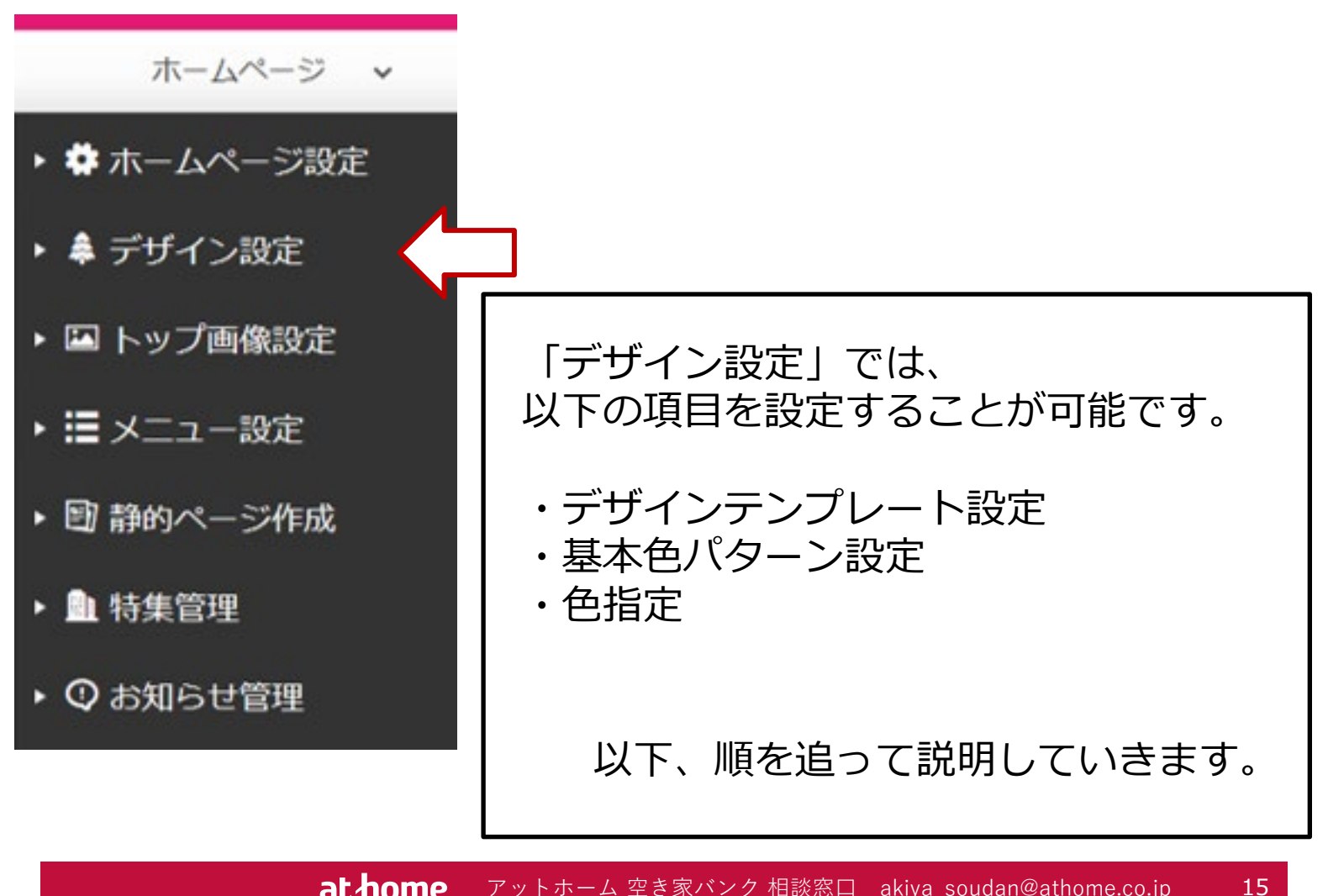

at home アットホーム 空き家バンク 相談窓口 akiya\_soudan@athome.co.jp

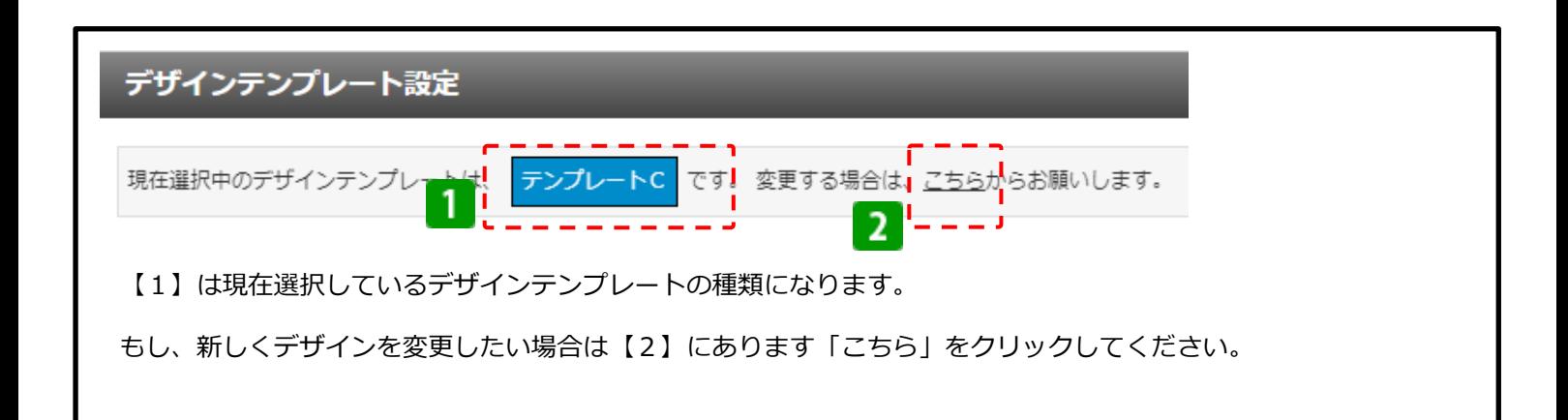

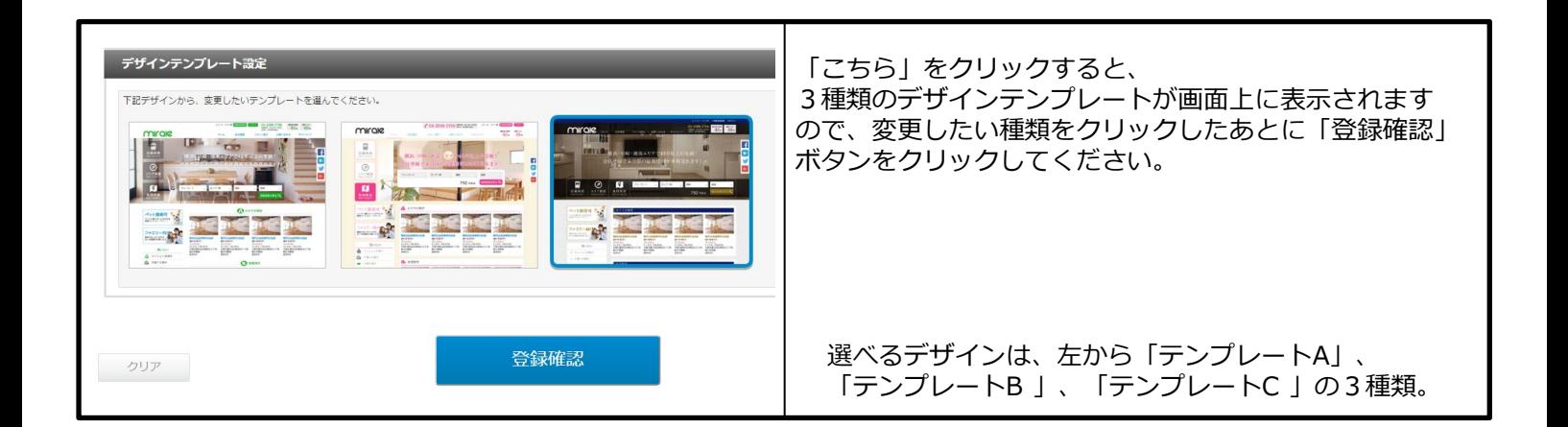

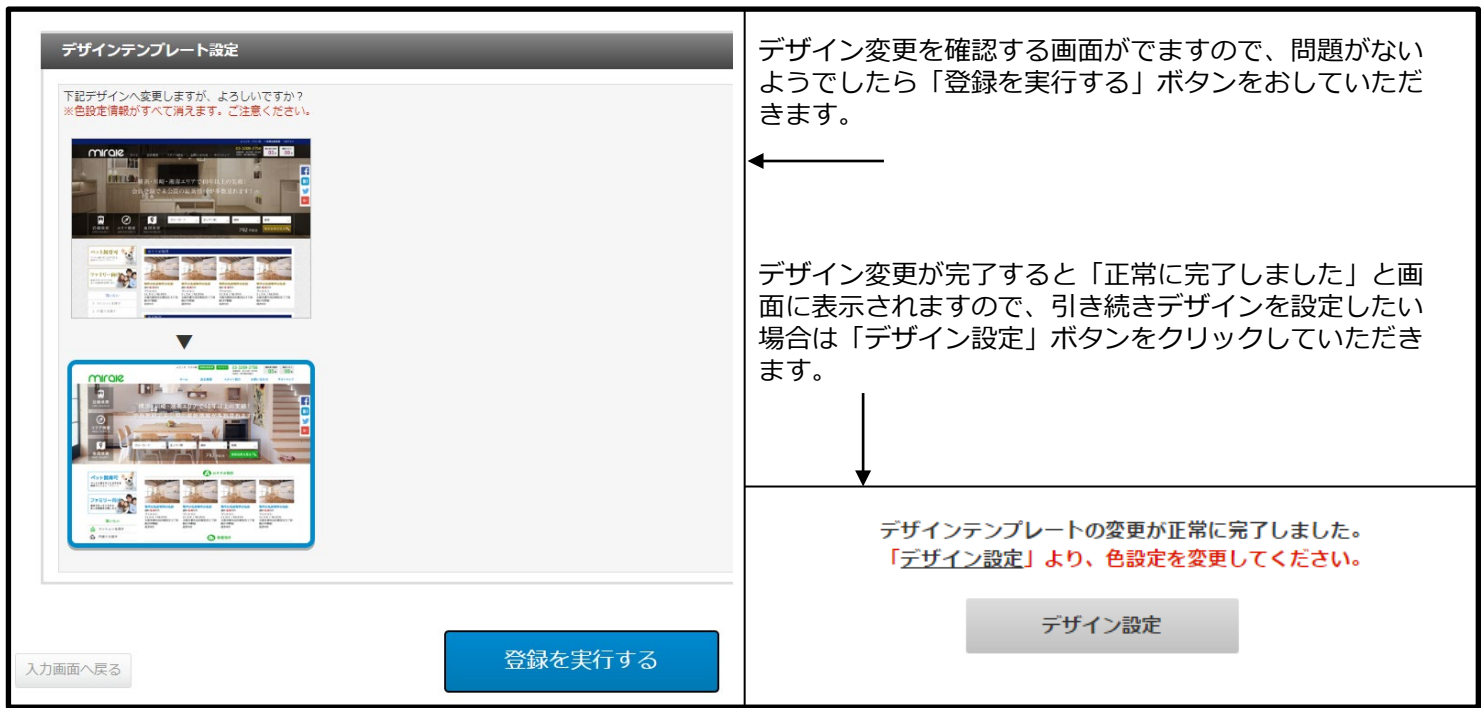

Copyright© At Home Co.,Ltd.

## 4-2:基本色パターン設定

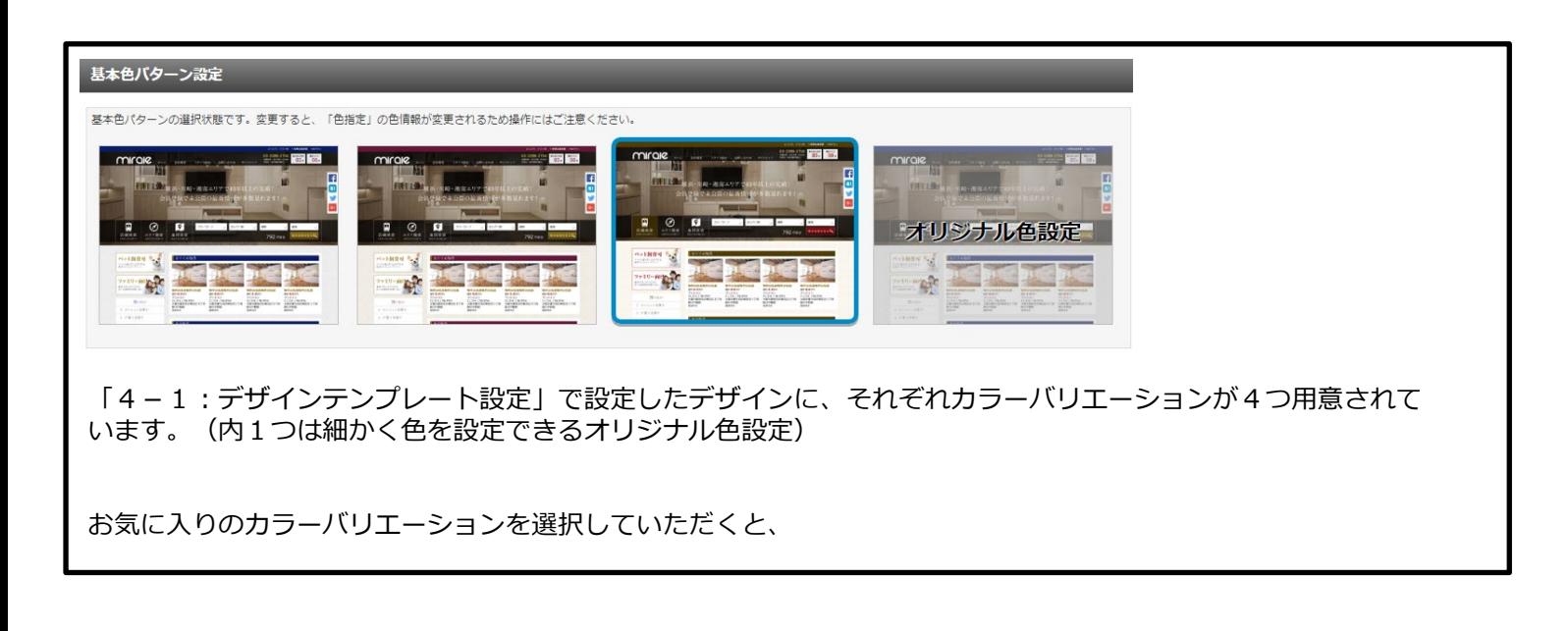

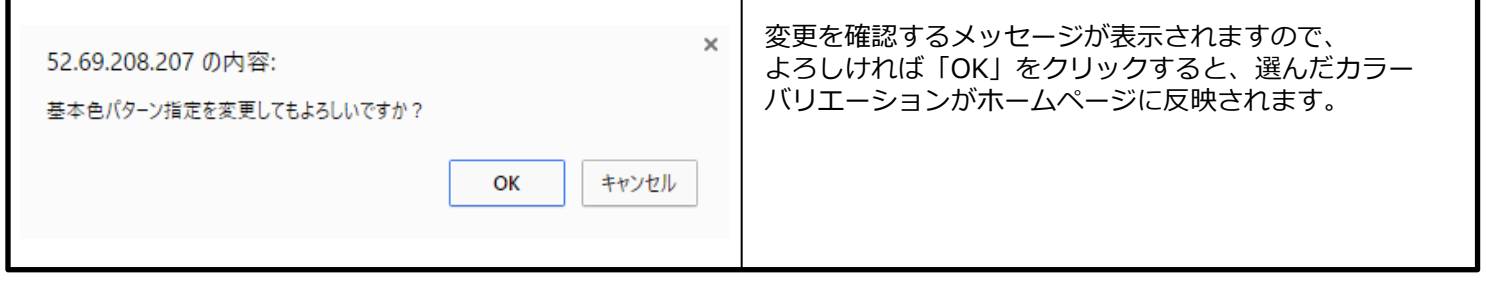

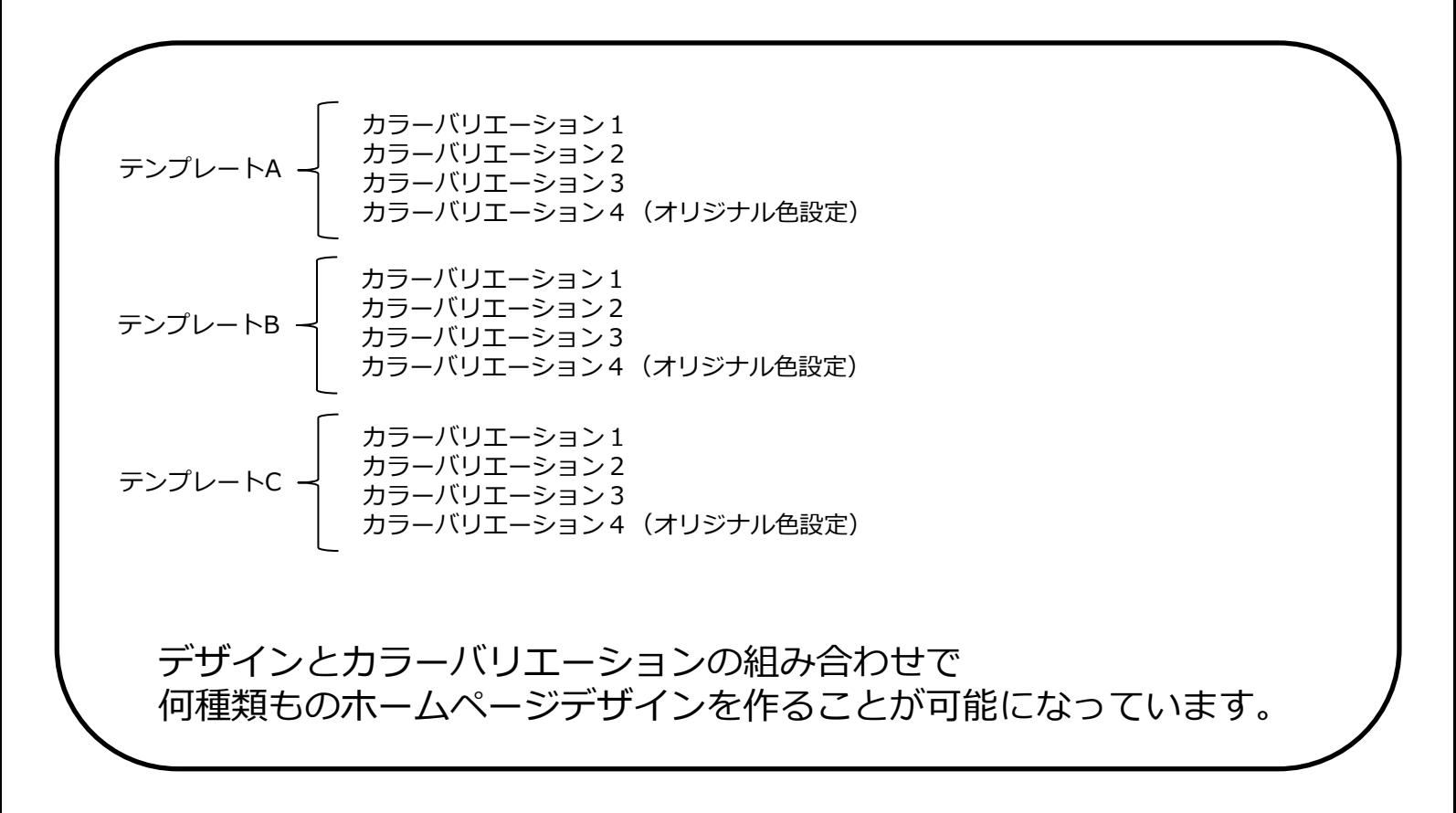

**at home** アットホーム 空き家バンク 相談窓口 akiya\_soudan@athome.co.jp 17

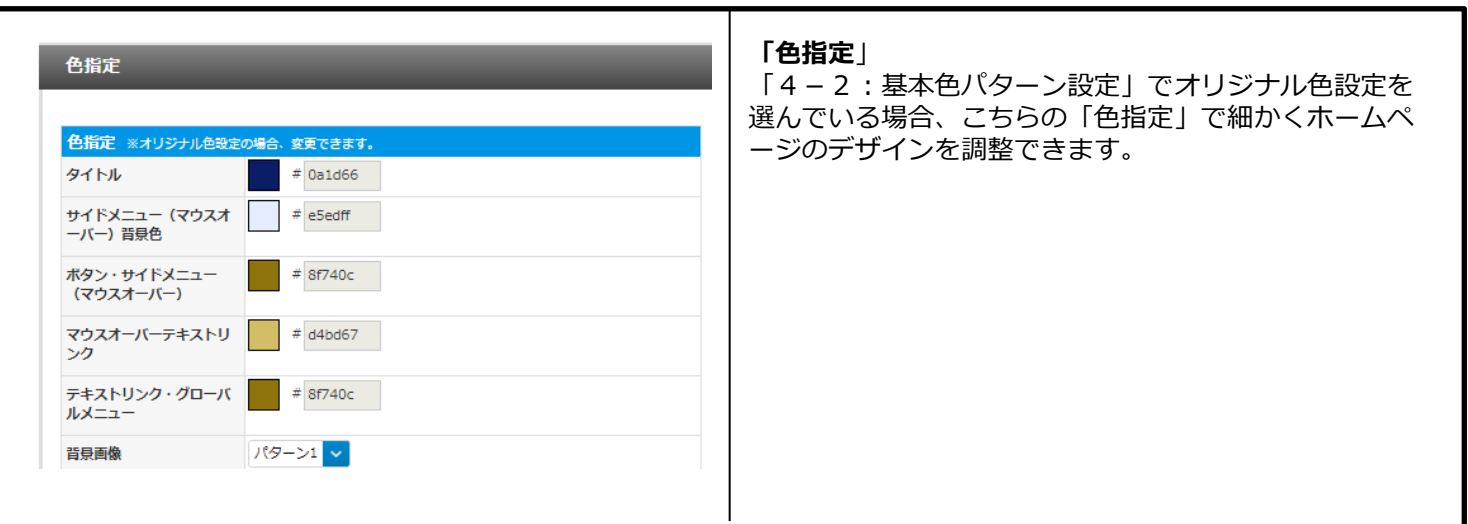

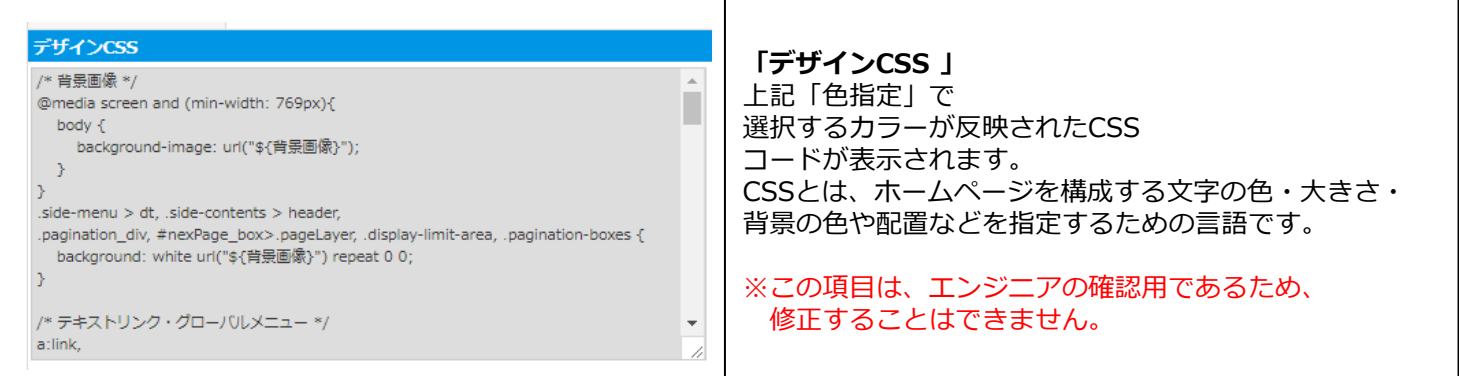

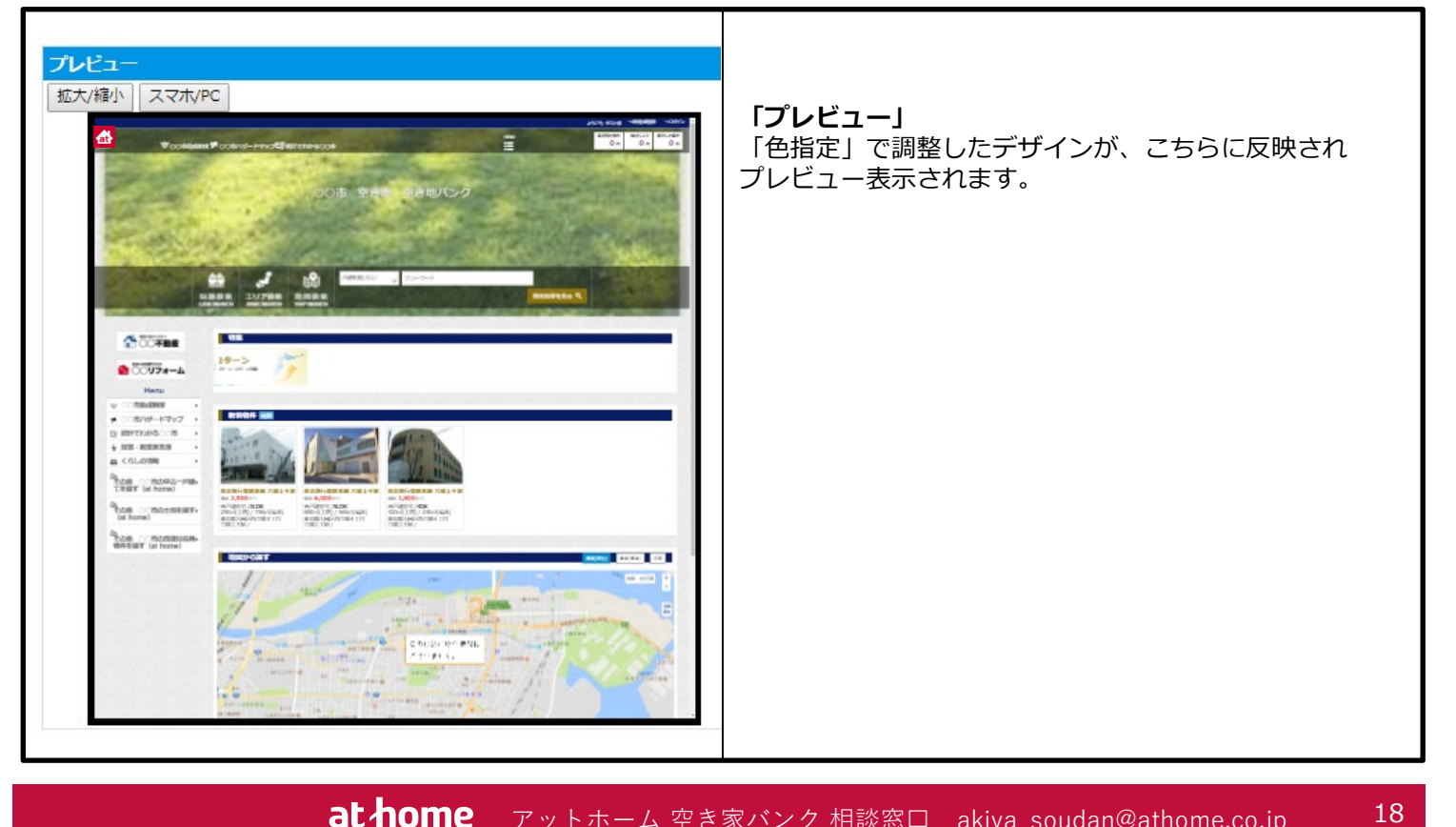

**at home** アットホーム 空き家バンク 相談窓口 akiya\_soudan@athome.co.jp

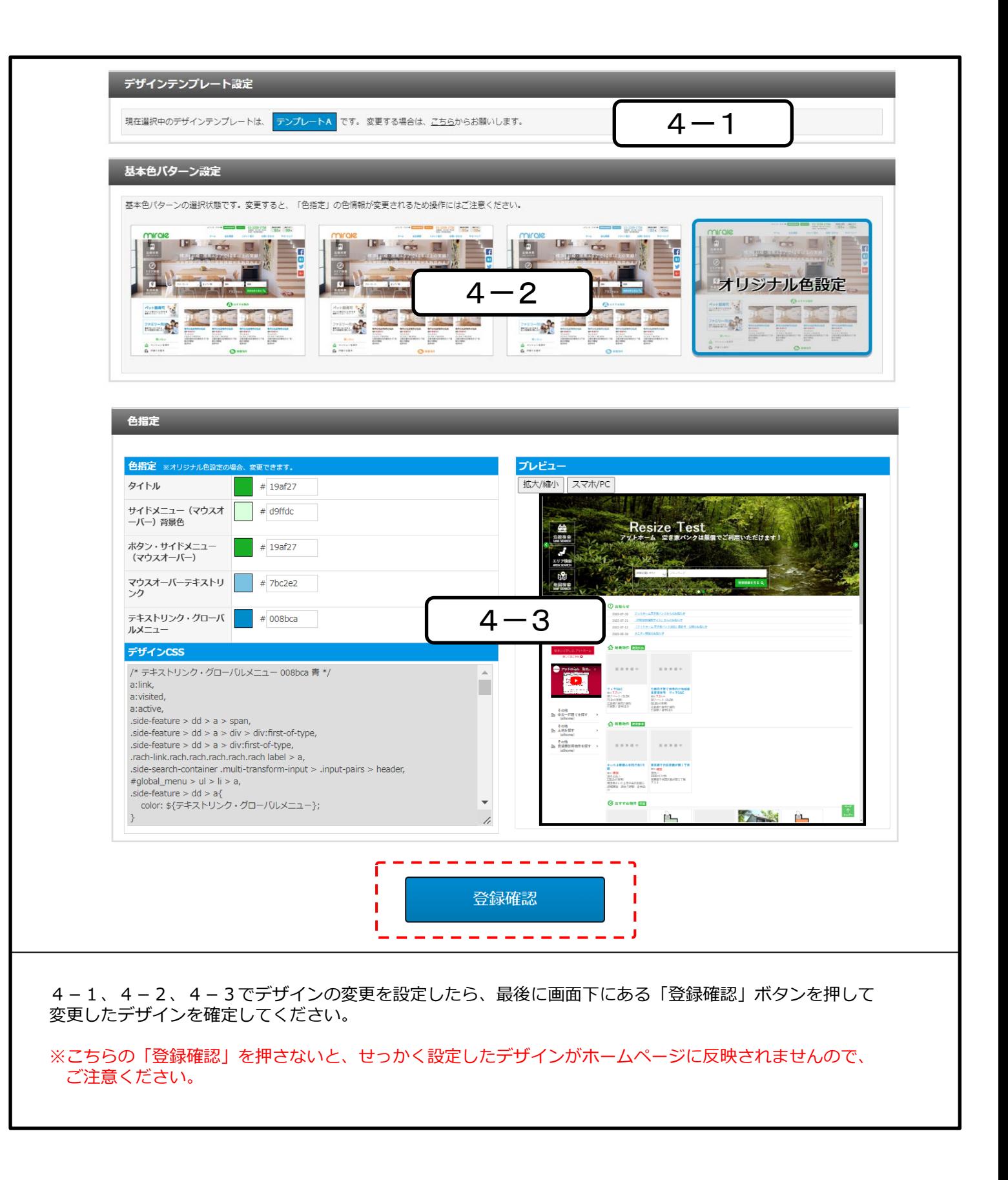

# **5.トップ画像設定**

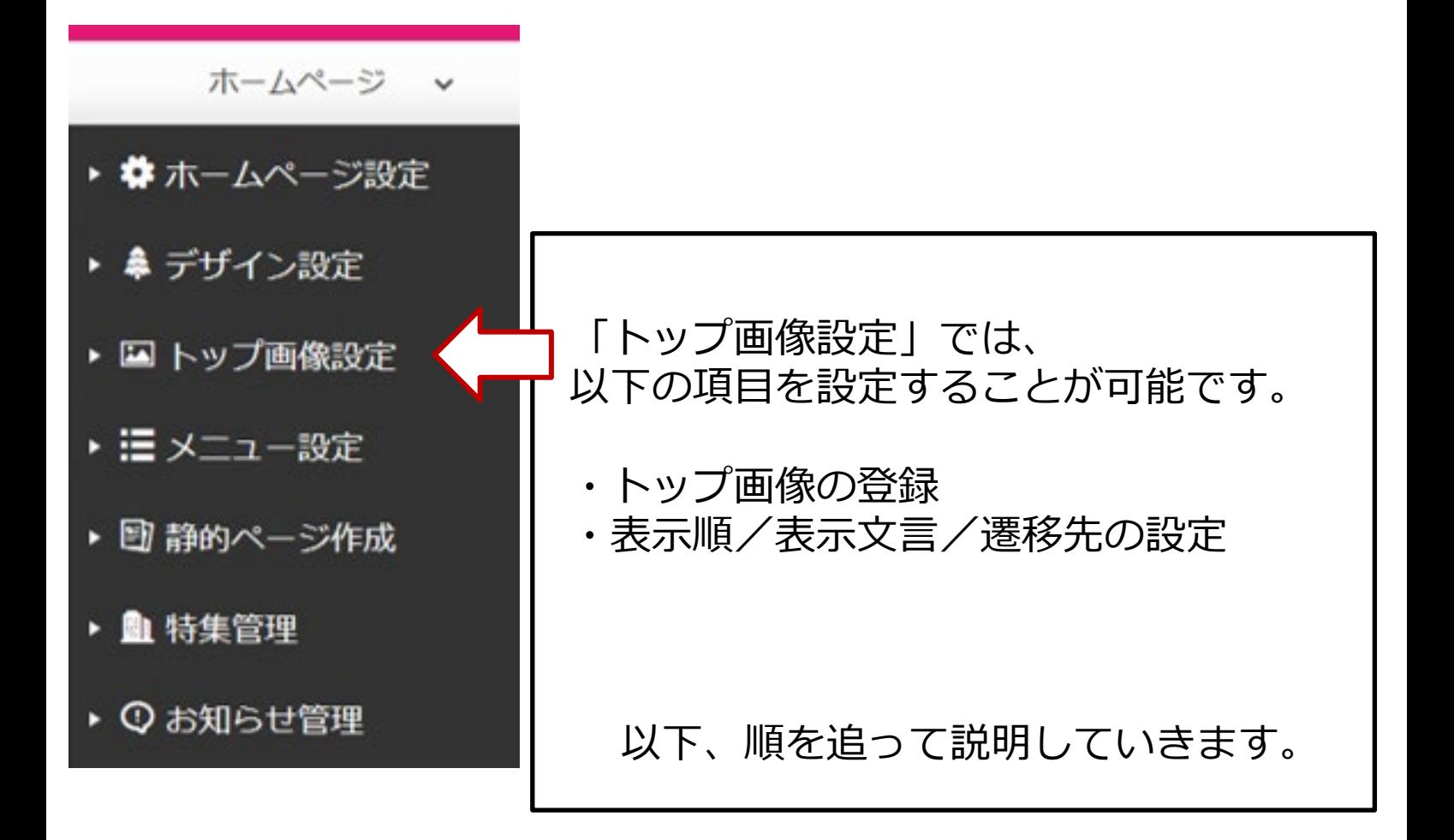

**at home** アットホーム 空き家バンク 相談窓口 akiya\_soudan@athome.co.jp

# 5-1:トップ画像について

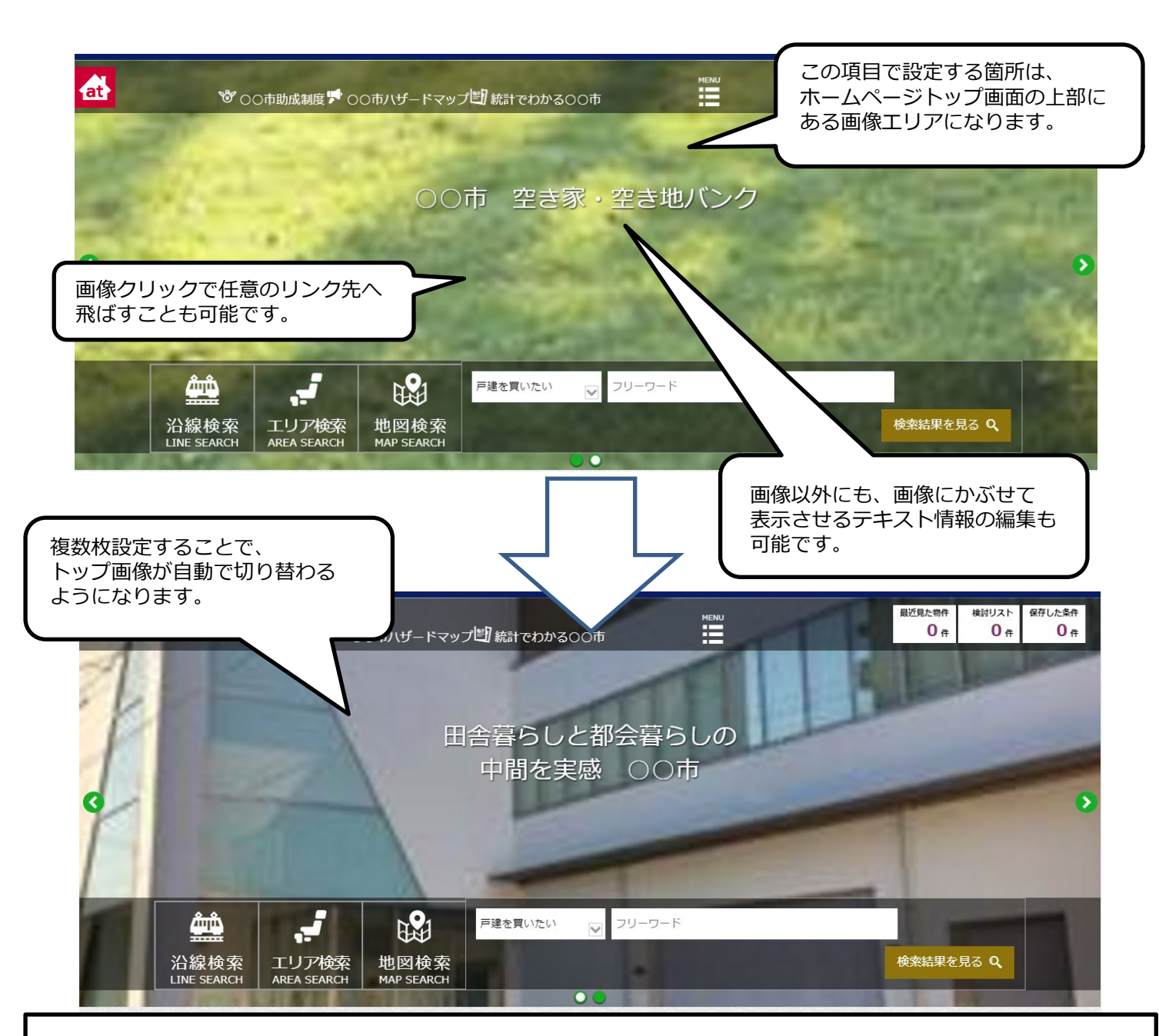

## ※注意事項

2018年現在で一番シェアの高いディスプレイの解像度は 1920px×1080pxです。トップ画像で表示する画像のサイズは、 それを考慮して1920px×600pxを標準サイズとしています。 標準サイズの画像は解像度が低い例えば1280px×800pxなどの ディスプレイで標準サイズの画像を見ると表示範囲から外れる 両端部分が切れて表示されることをご留意ください。(次ページ参照) また、幅が1920pxより小さい画像を登録すると自動で1920pxに サイズ変更されるため、画質が低下しますのでご注意ください。

**at home** アットホーム 空き家バンク 相談窓口 akiya\_soudan@athome.co.jp

※トップ画像の表示イメージ

◆解像度1920px×1080px のディスプレイでの画像表示イメージ

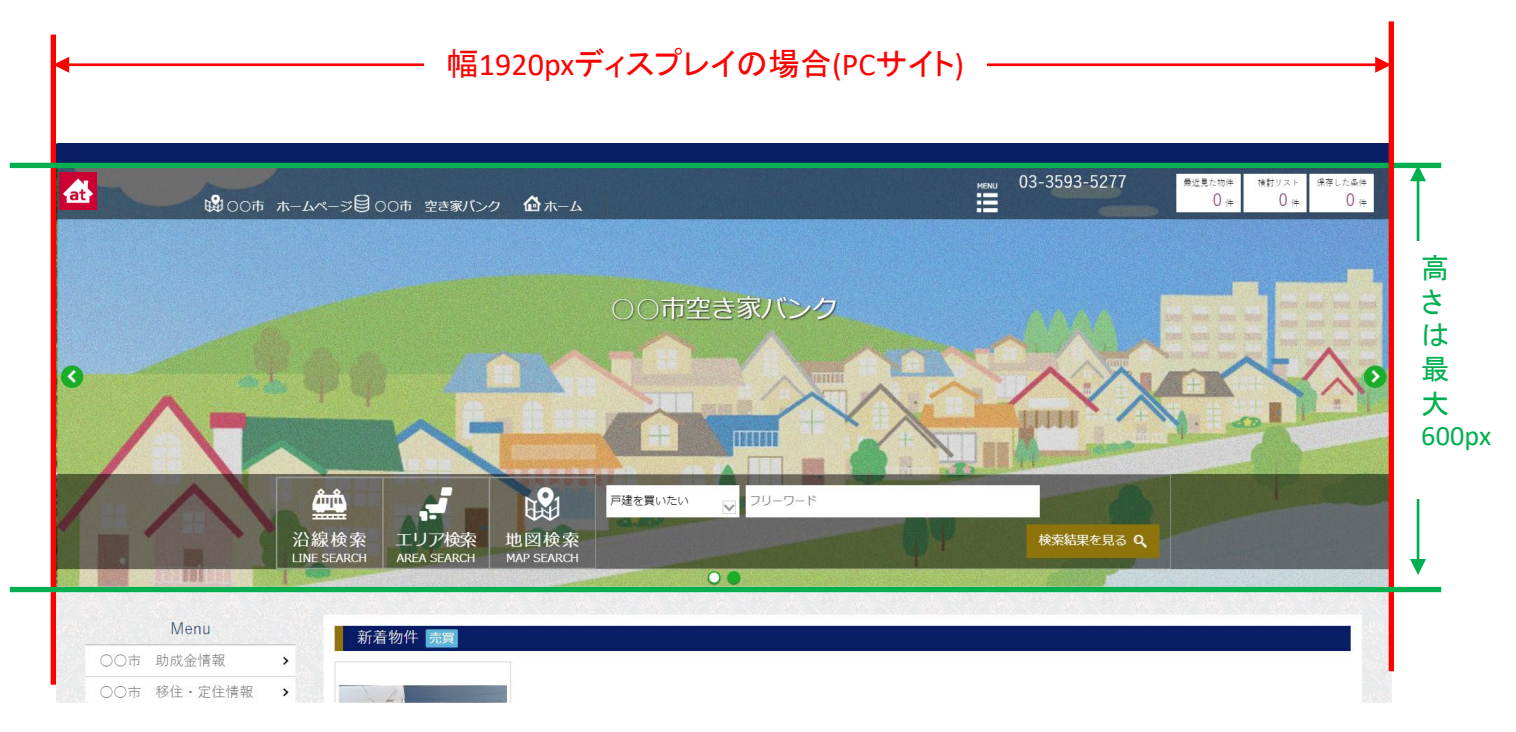

◆解像度1280px×800px のディスプレイでの画像表示イメージ

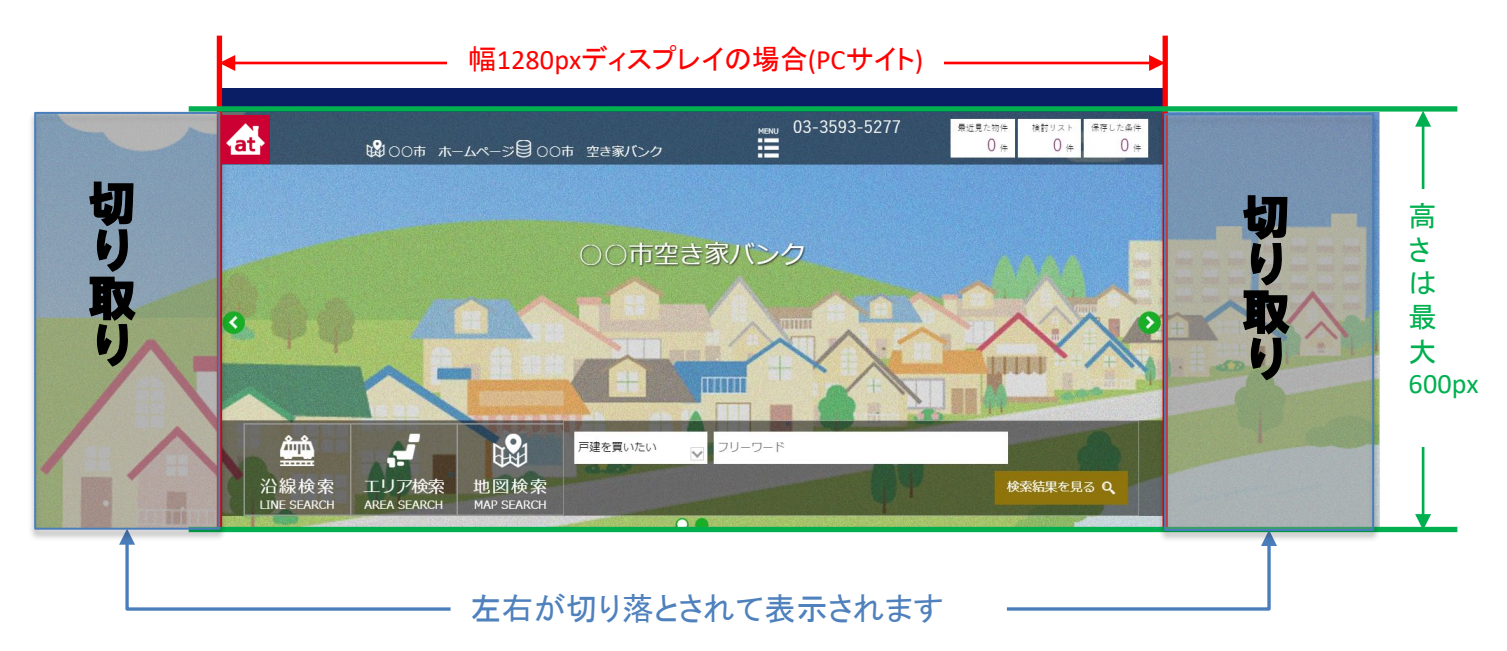

注意:画像サイズ自体を幅1280で作成してしまうと自動でリサイズされ、 1920pxに引き伸ばされてしまいます。そのため、画像サイズは幅1920pxで 作成いただき、メインの絵が幅1280pxに収まるような画像が理想です。

Copyright© At Home Co.,Ltd.

※トップ画像のサンプル

## ◆全体的にイメージ化された意味をあまり持たない画像

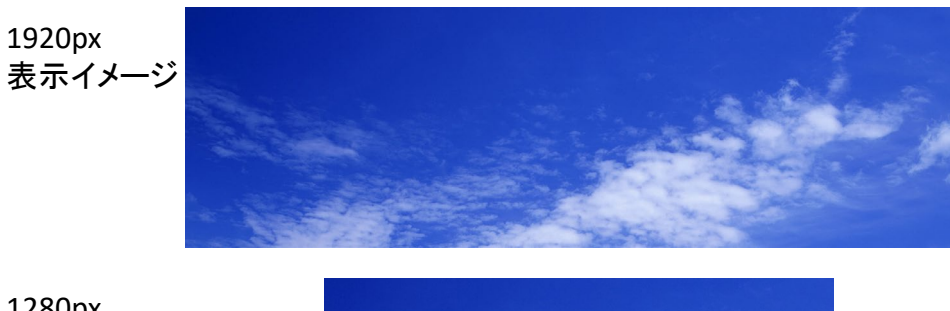

1280px 表示イメージ

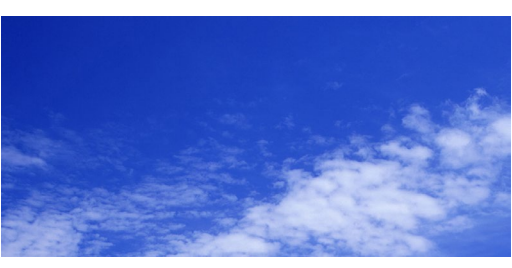

◆幅が足りない部分を他の意味を持たないイメージで埋める

1920px 表示イメージ

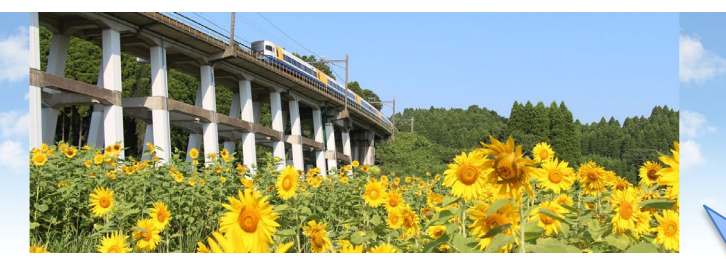

1280px 表示イメージ

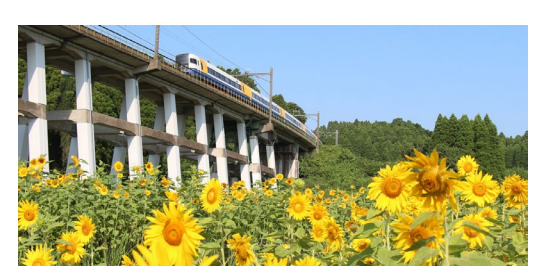

幅が足りない部分へ 空のイメージを埋め込み 画像サイズを1920に調整

画像提供:大網白里市

◆画像の中心に存在感のあるイメージを置いた写真

1920px 表示イメージ

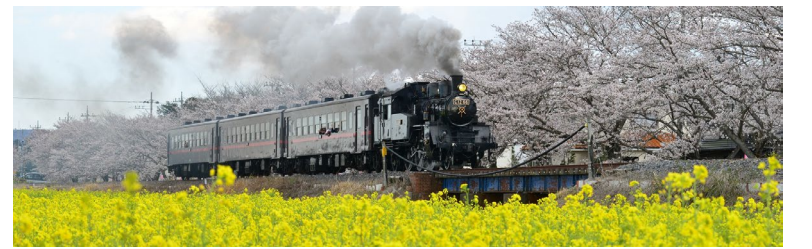

1280px 表示イメージ

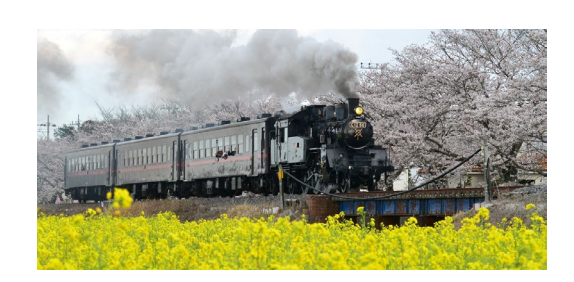

画像提供:真岡市

# 5-2:「トップ画像設定」一覧

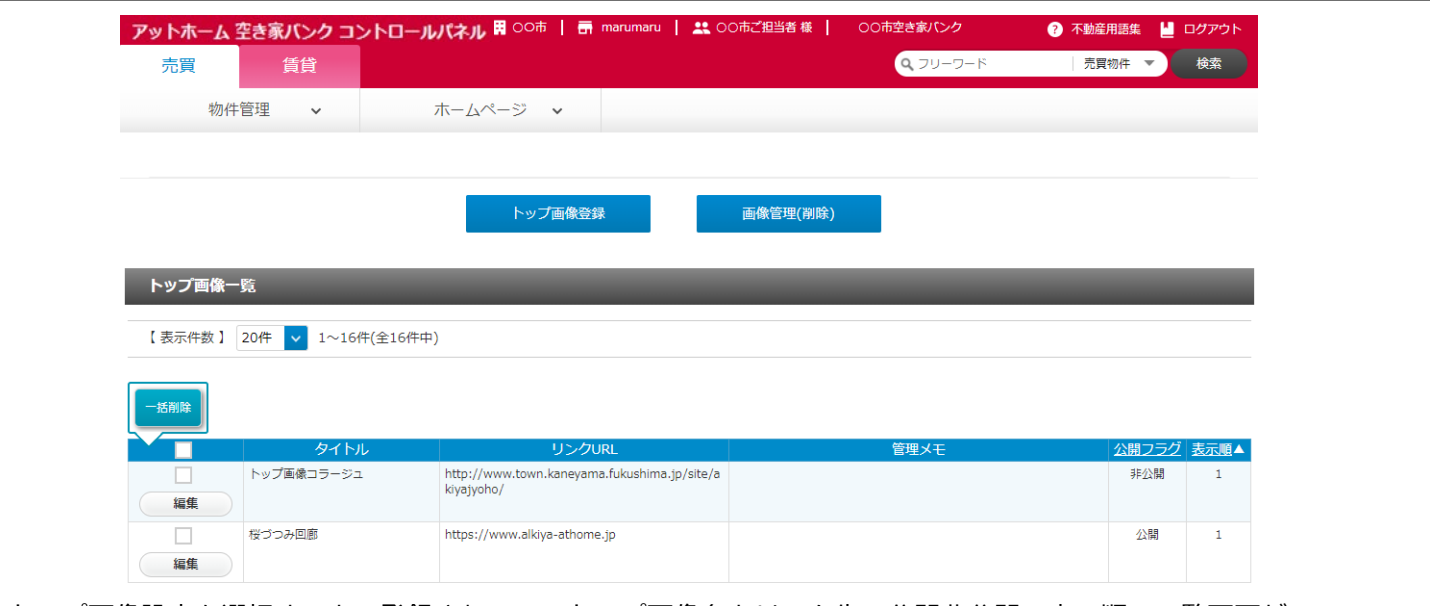

トップ画像設定を選択すると、登録されているトップ画像名とリンク先、公開非公開、表示順の一覧画面が、 表示されます。

トップ画像の情報自体を削除するためには削除したい画像の横にあるチェックボックスにチェックを入れ、 「一括削除」ボタンをクリックすると削除されます。

但し、アップロードした画像は保持されて、他のメニューを開いた際に出てきてしまうので、アップロードした 画像を削除する場合は、画面上部にある「画像管理(削除)」ボタンから削除してください。

「画像管理(削除)」画面の使用方法は、付録「画像の削除」ページをご覧ください。

## **「トップ画像登録」(ボタン)**

新規にトップ画像を登録します。ボタンをクリックすると「トップ画像設定」パネルが開きます。

## **「画像管理(削除)」(ボタン)**

パソコンにアップロードした画像を削除します。※付録「画像の削除」ページを参照してください。

## **「一括削除」(ボタン)**

チェックの入っている行のデータを一括削除します。※削除したら元には戻せませんのでご注意ください。

**「編集」(ボタン)**

既に登録されているメニューの内容を変更します。ボタンをクリックすると編集画面が開きます。

## **「タイトル」**

トップ画像を登録する際に入力した「タイトル」です。

## **「リンクURL」**

トップ画像をクリックした際に遷移するURLです。

## **「管理メモ」**

管理メモに登録した内容を表示します。

### **「公開フラグ」**

各トップ画像の公開状況を表示します。「公開」になっていないと表示されません。

### **「表示順」**

トップ画像が表示される順序です。

# 「トップ画像設定」パネル

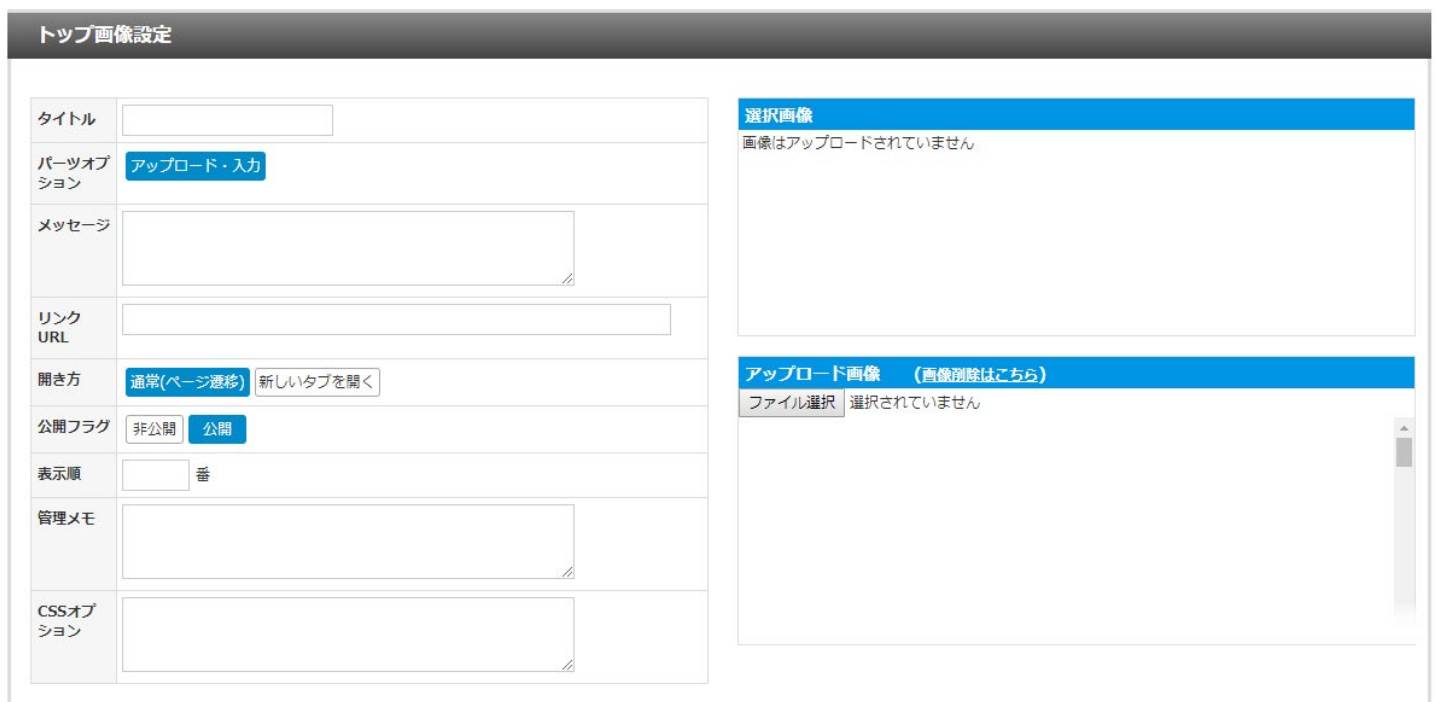

登録確認

こちらの「トップ画像設定」パネルを使って、トップ画像を設定して、「登録確認」ボタンをクリックして トップ画像を登録します。

**タイトル:**設定するトップ画像の名称になります。

**パーツオプション:**トップ画像を新しくアップロードするためのボタンです(デフォルトで設定済み)。

**メッセージ:**ホームページ上に表示するメッセージを設定します。

**リンクURL:**トップ画像をクリックすると、このURLに移動します。

**開き方:**「リンクURL」で設定したページに移動するときのタブ管理になります。

**公開フラグ:**「公開」にすると設定した画像がホームページ上に表示されます。

**表示順:**複数の画像を切り替えて表示する際、この画像を何番目に表示するかを決めます。

**管理メモ:**ホームページ上には表示されない項目です。運用上のメモなどを、ここに記載してください。

**CSSオプション:※この項目は使用できません。**

**登録画像:**登録する画像が表示されます。「アップロード画像」にある画像をクリックすると選択できます。

**アップロード画像:**パソコンからアップロードした画像です。「ファイル選択」からファイルを選択してください。

(画像削除はこちら)【リンク】 :アップロードした画像を削除する画面に遷移します。

※アップロードした画像を削除する場合は、付録「画像の削除」ページを参照ください。

# **6.メニュー設定**

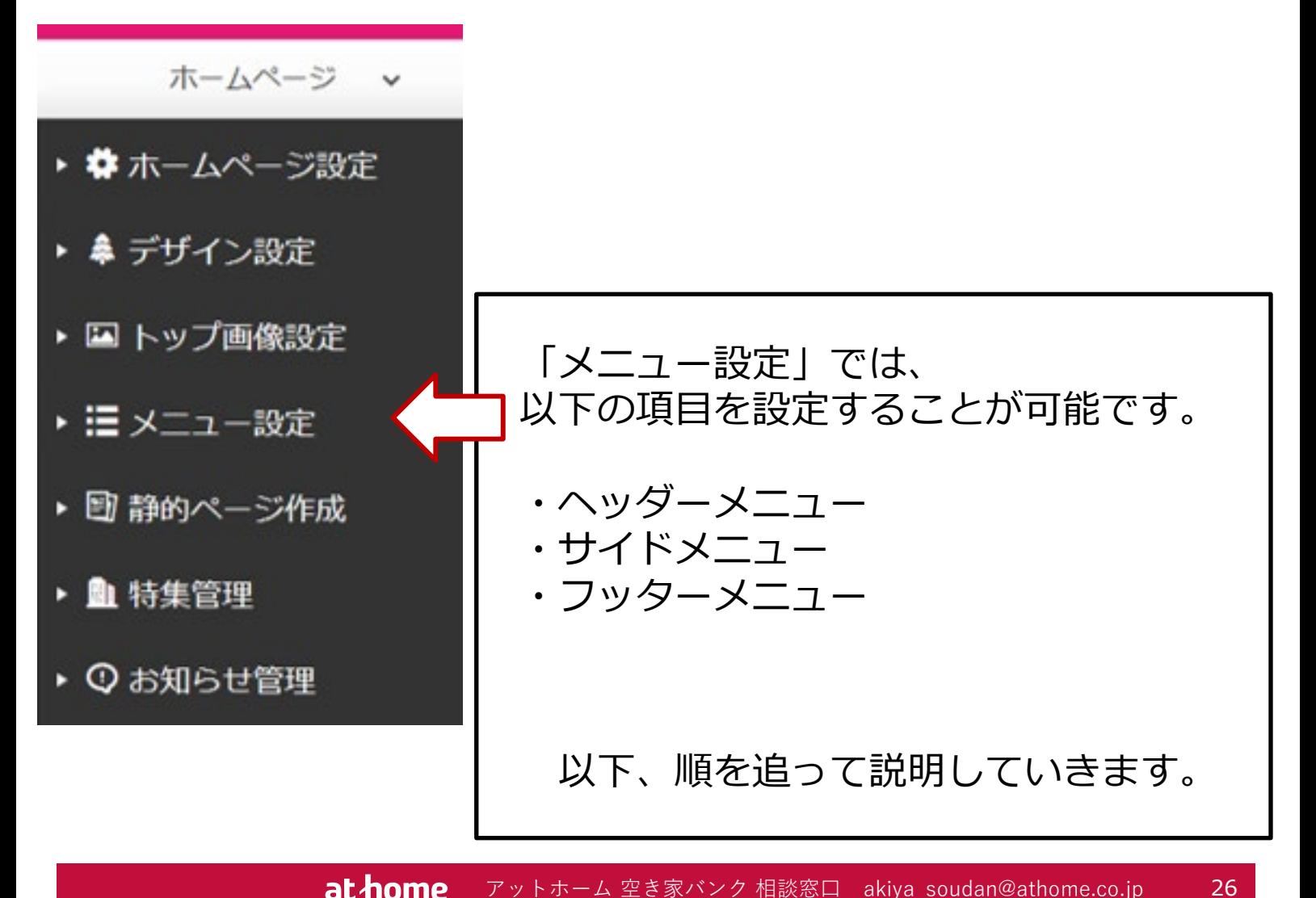

at home アットホーム 空き家バンク 相談窓口 akiya\_soudan@athome.co.jp

# 6-1:メニューデータ(一覧)

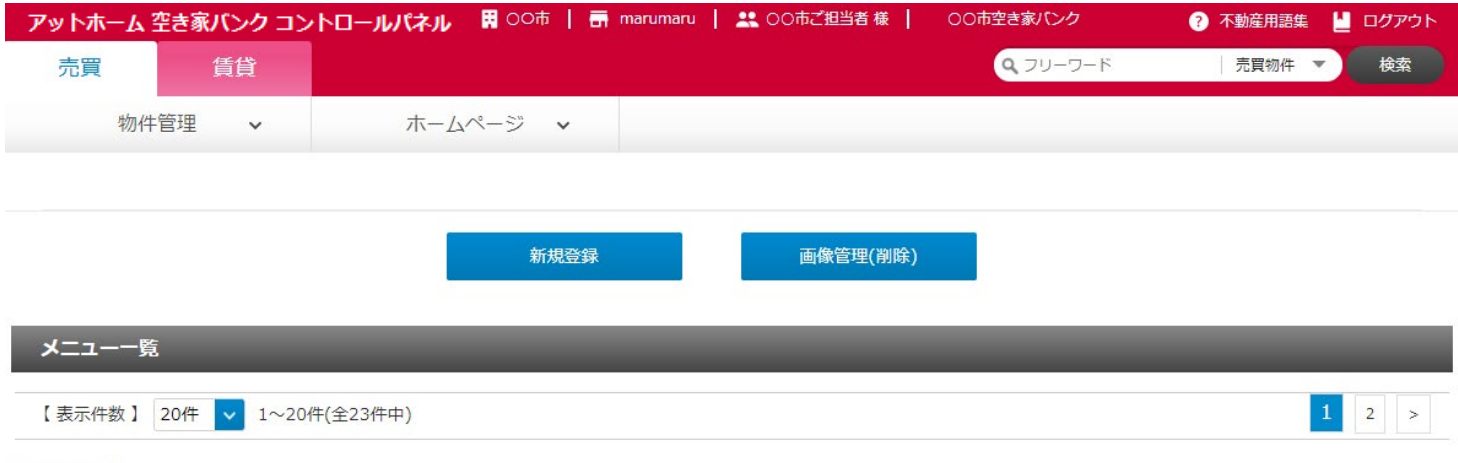

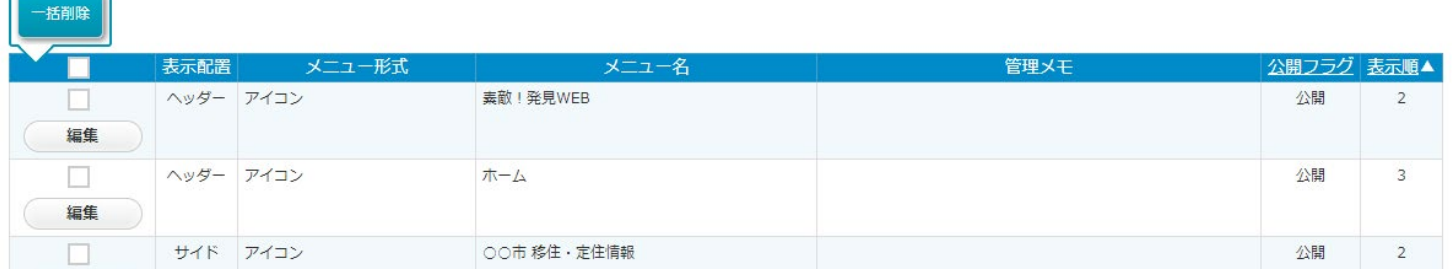

メニューの一覧には、登録されているメニューの一覧が表示されます。並び順は「表示配置」(ヘッダー、サイド、 フッタの順)「表示順」の順番で表示されています。

## **「新規登録」(ボタン)**

 $\sim$ 

新規にメニューを作成します。ボタンをクリックすると編集画面が開きます。

## **「画像管理(削除)」(ボタン)**

パソコンにアップロードした画像を削除します。※付録「画像の削除」ページを参照してください。

## **「一括削除」(ボタン)**

チェックの入っている行のデータを一括削除します。※削除したら元には戻せませんのでご注意ください。

## **「編集」(ボタン)**

既に登録されているメニューの内容を変更します。ボタンをクリックすると編集画面が開きます。

## **「表示配置」**

登録されているメニューの種類を表示します。「ヘッダー」「サイド」「フッター」の3種類です。

## **「メニュー形式」**

ヘッダー、フッターは「アイコン」形式のみ。サイドは「画像」「アイコン」「HTML」があります。

## **「メニュー名」**

登録したメニュー名が表示されます。メニューに表示される名称と同じです。 ※サイドで「画像」「HTML」を選択した場合は、この項目はホームページに反映されません。

## **「管理メモ」**

管理メモに登録した内容を表示します。

## **「公開フラグ」**

各メニューの公開状況を表示します。

### **「表示順」**

ホームページ上で表示する順序です。「表示配置」ごとに指定します。

# 6-2:メニューデータ(ヘッダー)

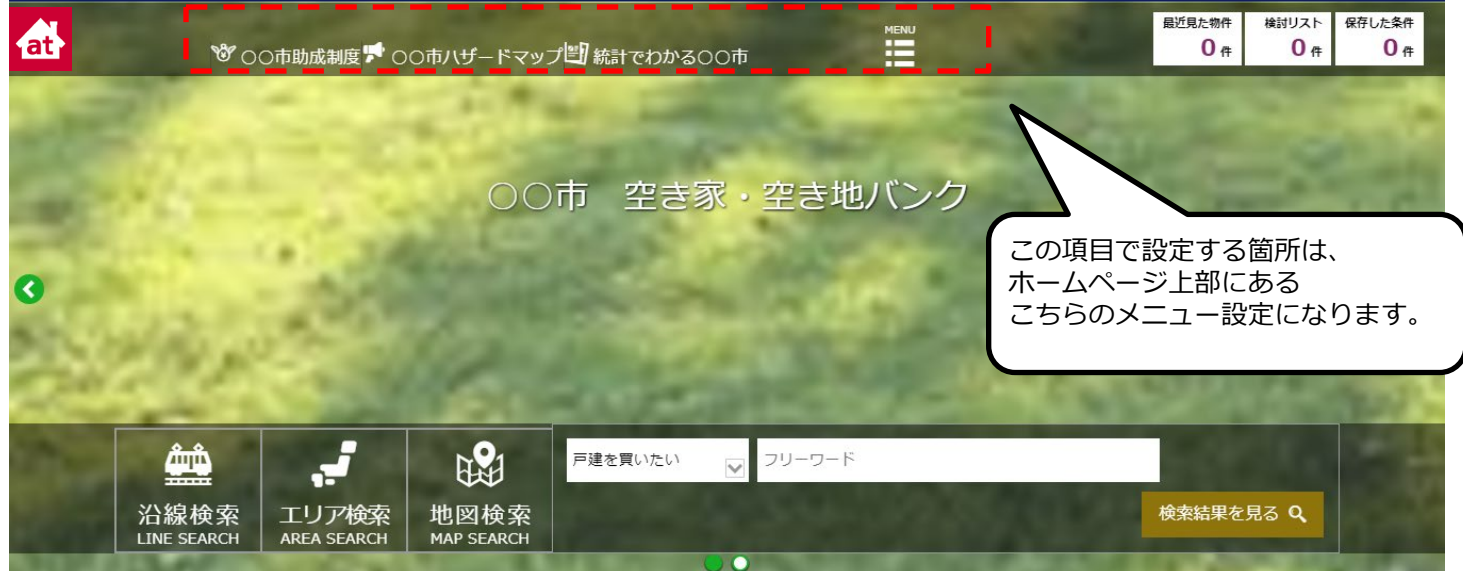

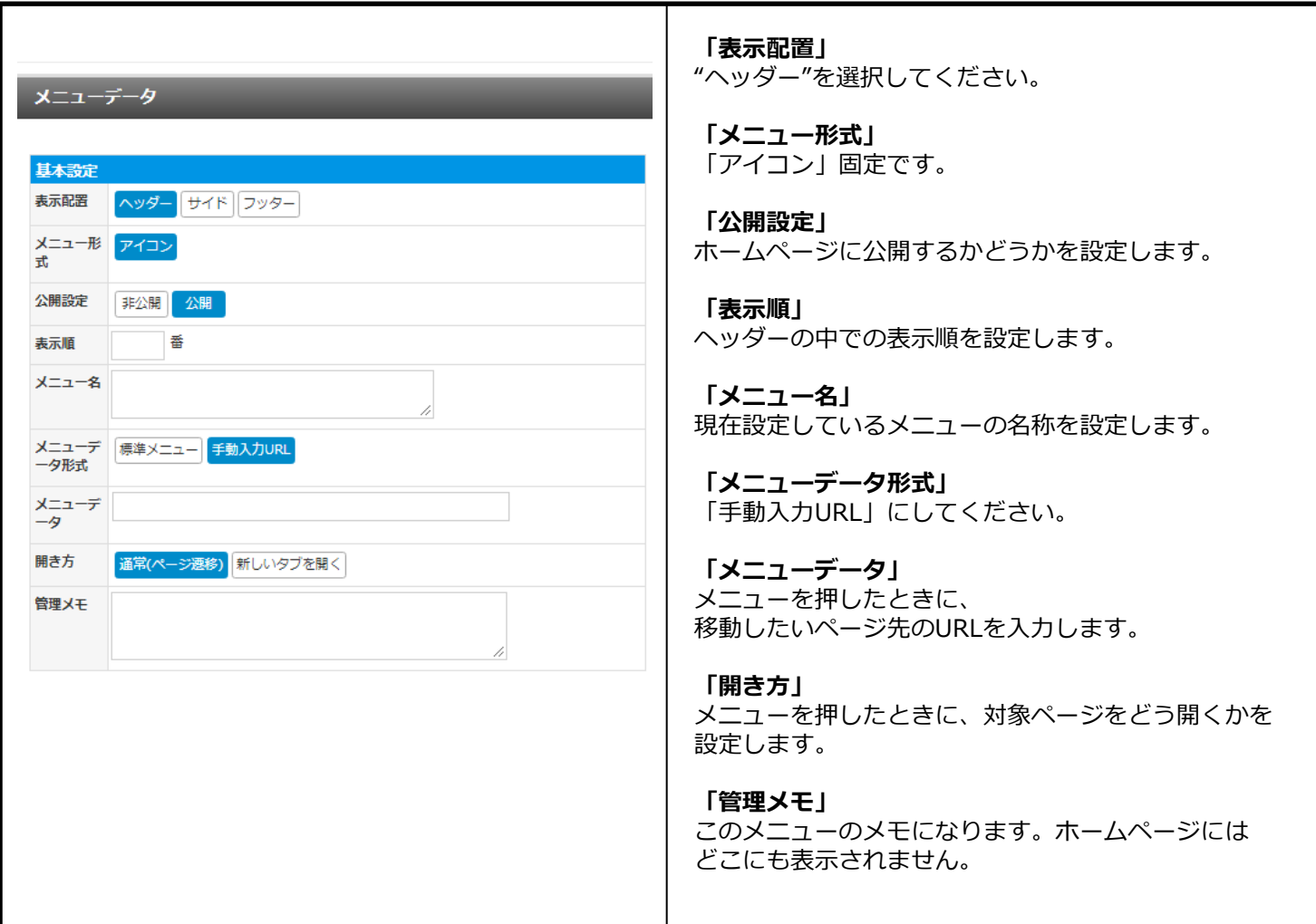

**at home** アットホーム 空き家バンク 相談窓口 akiya\_soudan@athome.co.jp

# 6-3:メニューデータ(サイド)

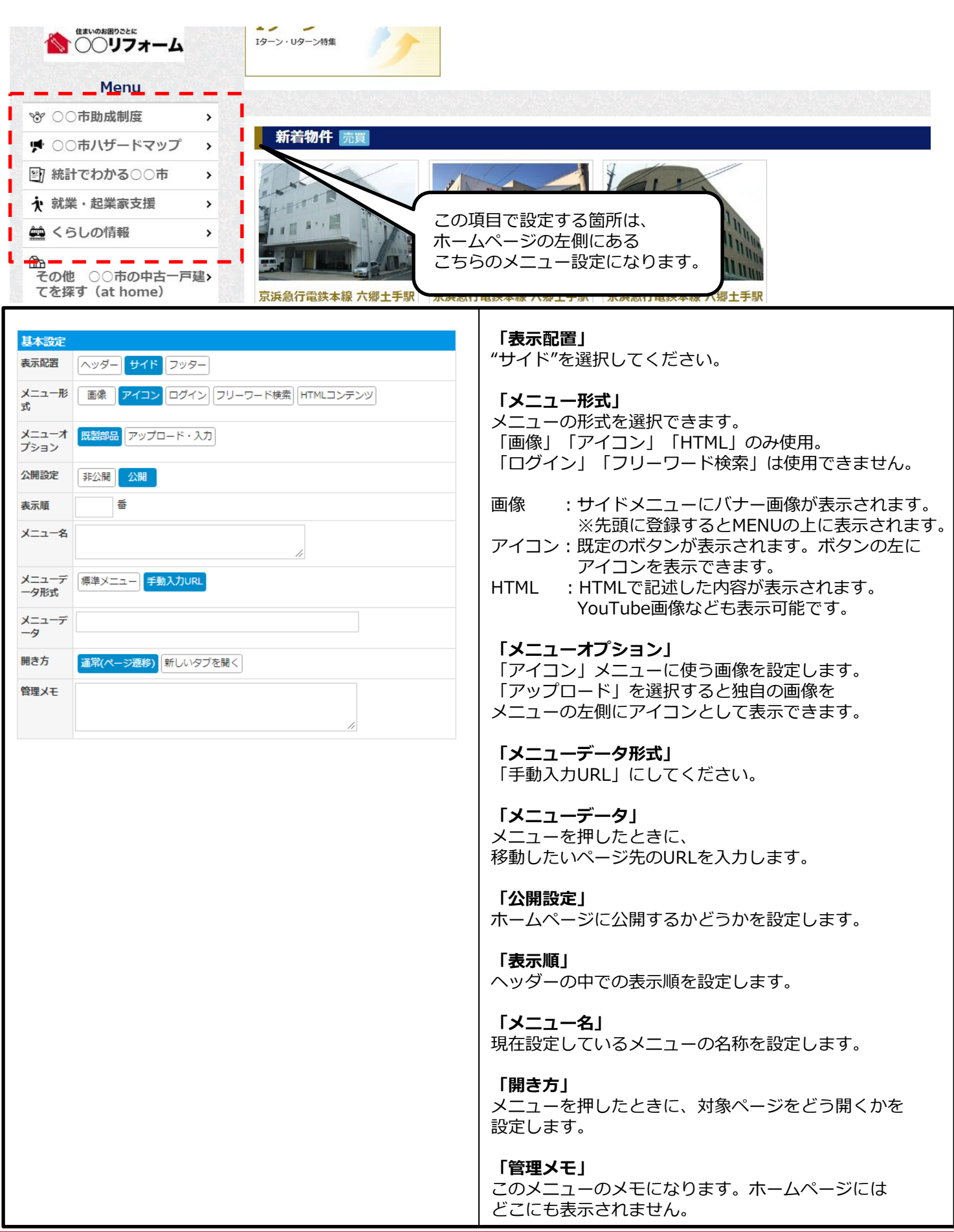

## <サイドメニューに画像を表示>

サイドのメニューには、バナー画像を表示することが可能です。 バナー画像を採用するには、「メニュー形式」で「画像」を選択して、 画像エリアでは画像をアップロードして選択してください。

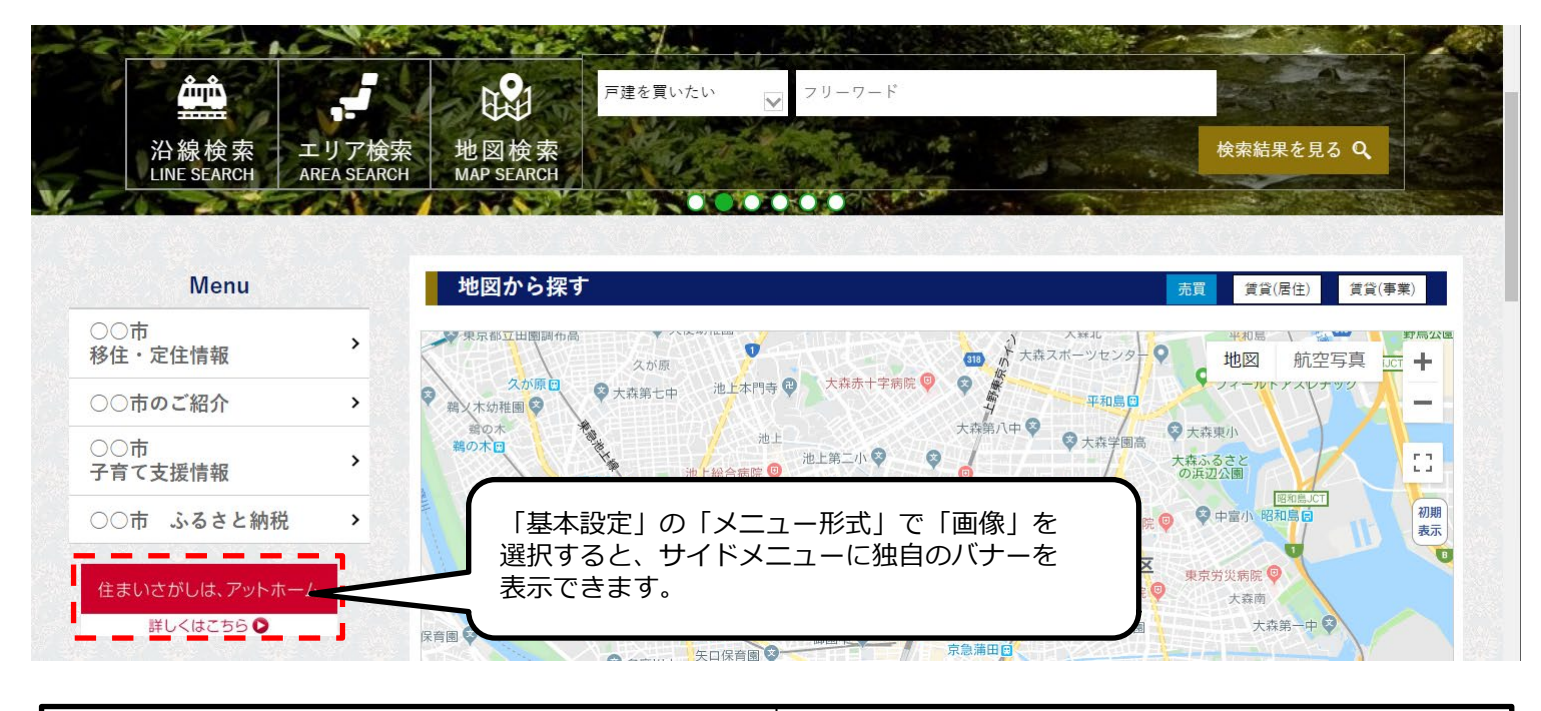

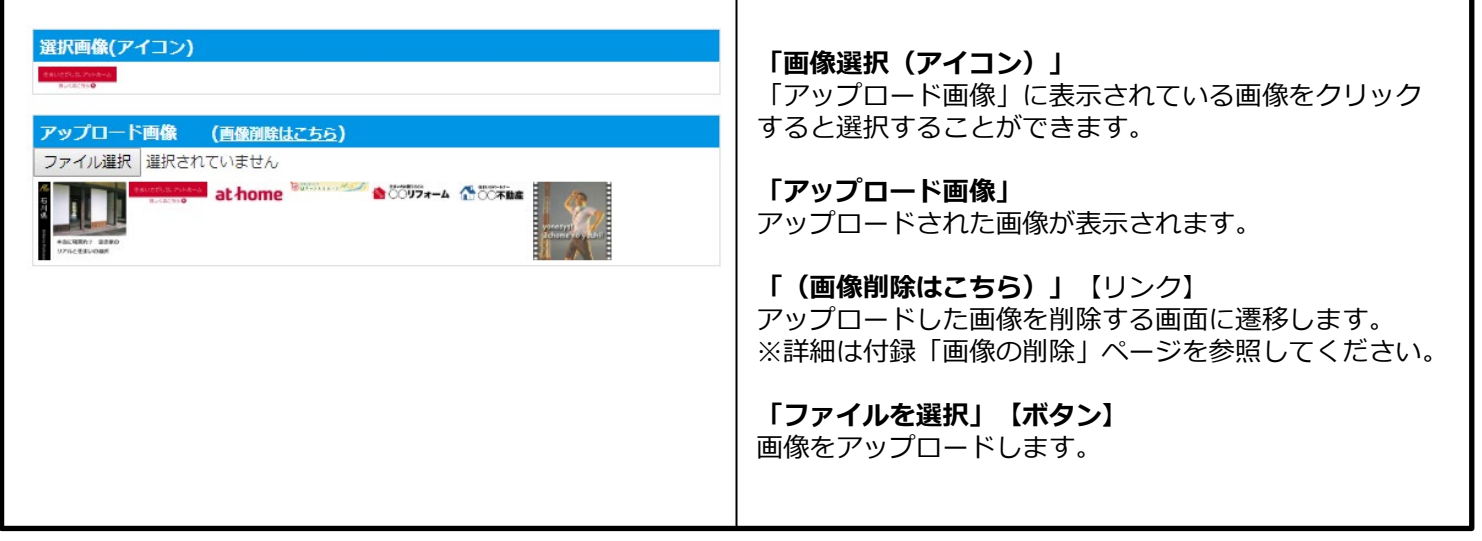

## <お願い>

サイドのメニューデータには、「自治体専用ページ」を訪問された方によ り多くの物件と出会っていただくことができるよう、 通常の募集物件も検索できるメニューを登録してあります。 こちらは、編集や削除をしないようお願い致します。 但し、表示順の番号を増やして下に下げるのは結構です。

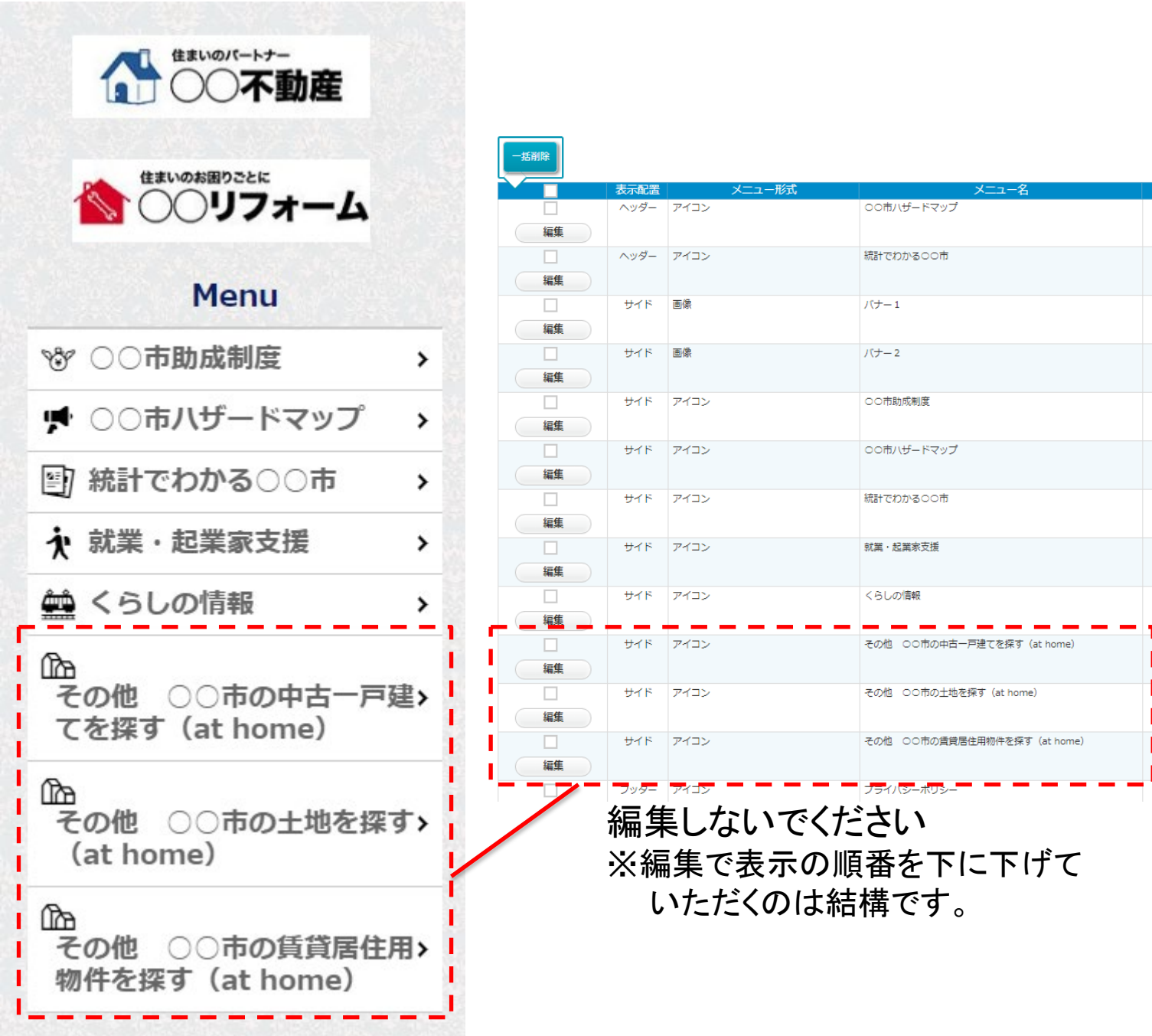

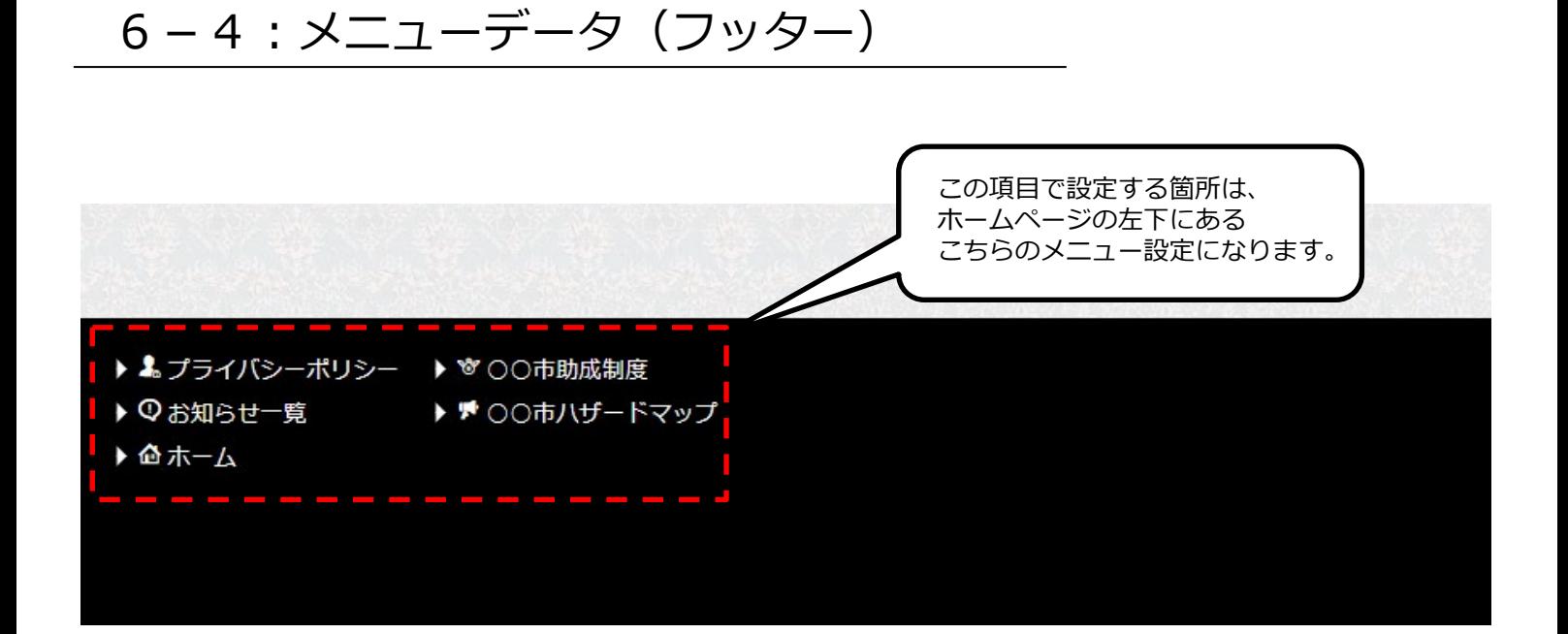

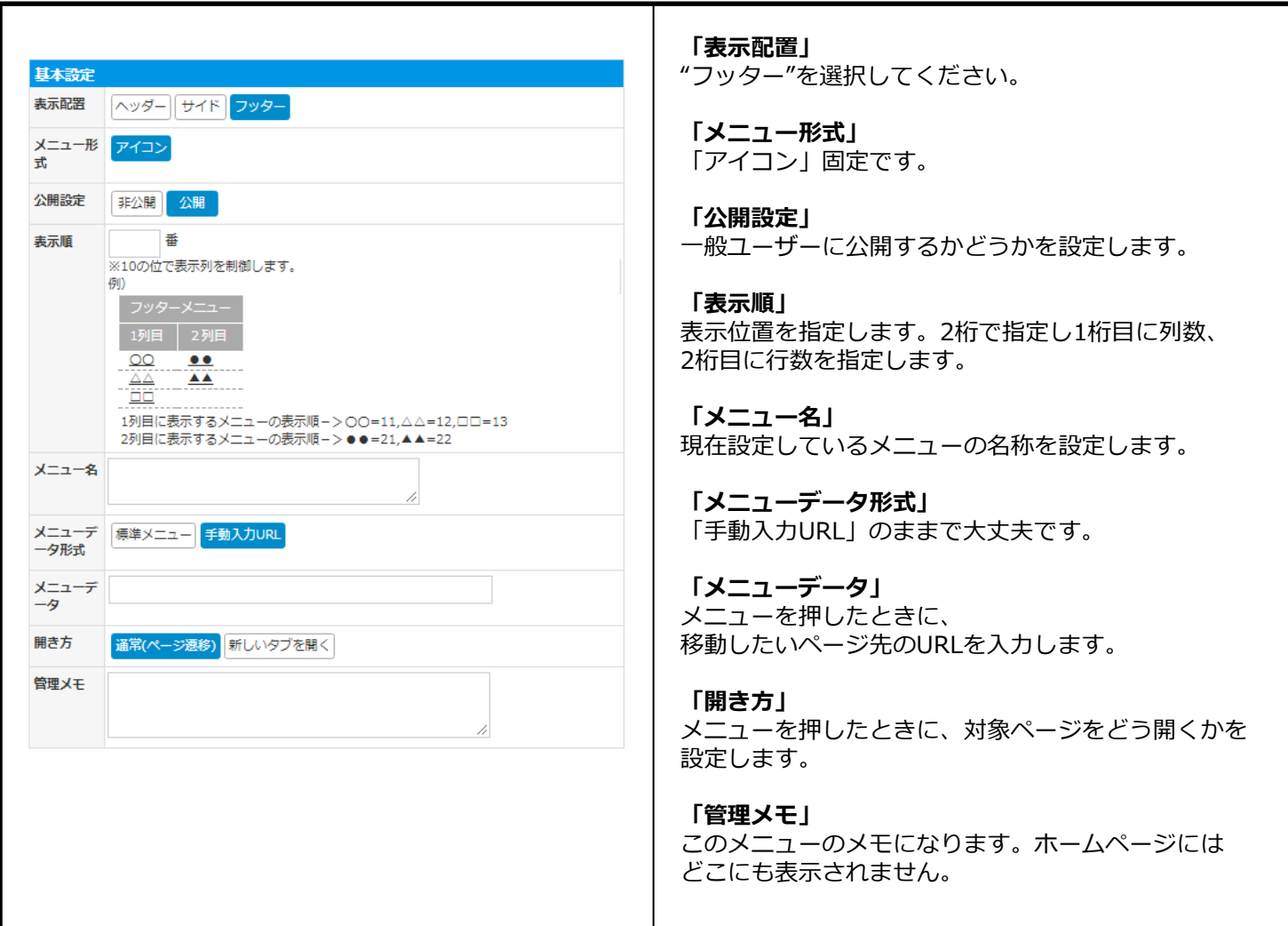

## at home アットホーム 空き家バンク 相談窓口 akiya\_soudan@athome.co.jp

# **7.静的ページ作成**

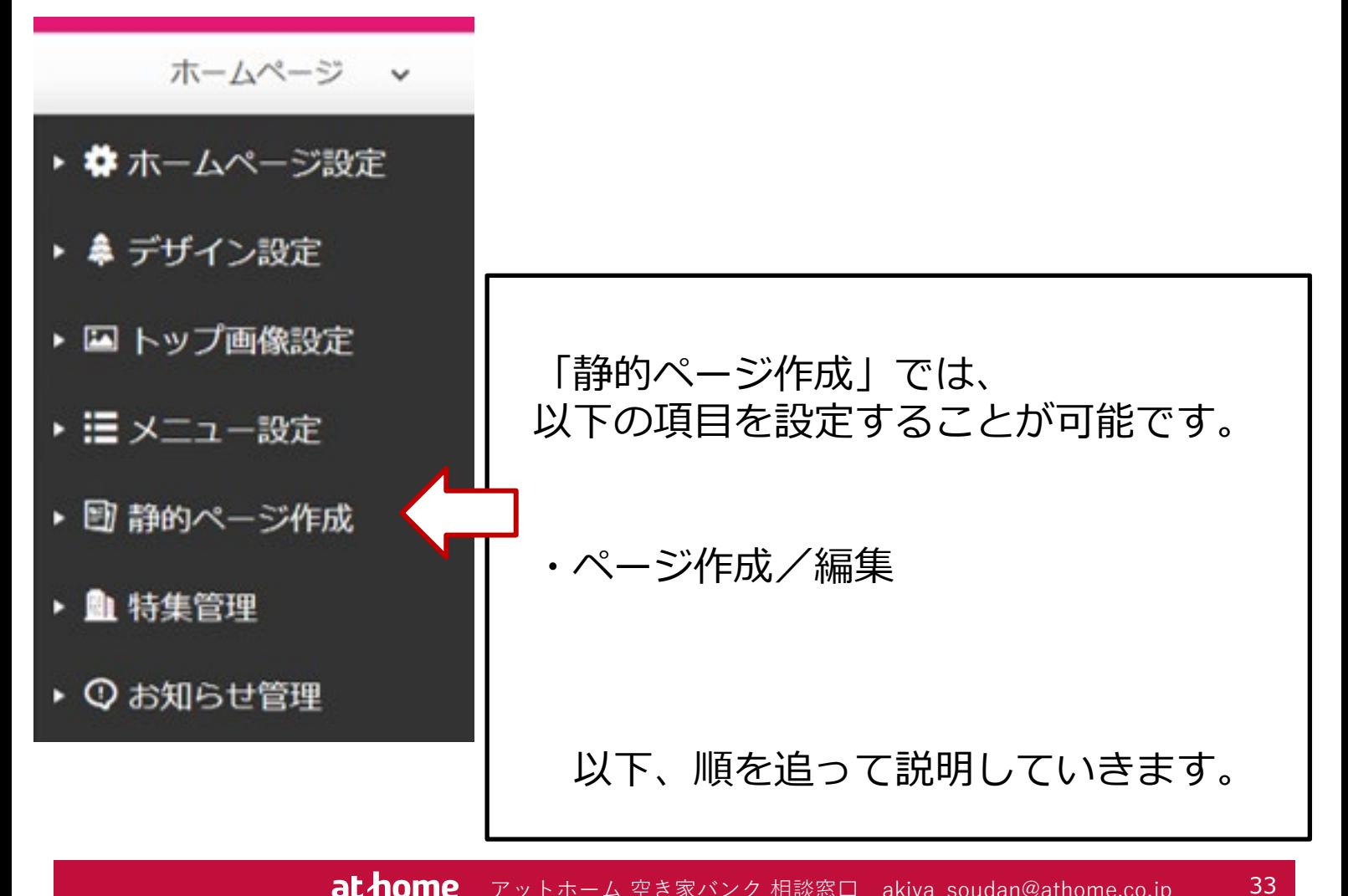

**at home** アットホーム 空き家バンク 相談窓口 akiya\_soudan@athome.co.jp

7-1:静的コンテンツ一覧

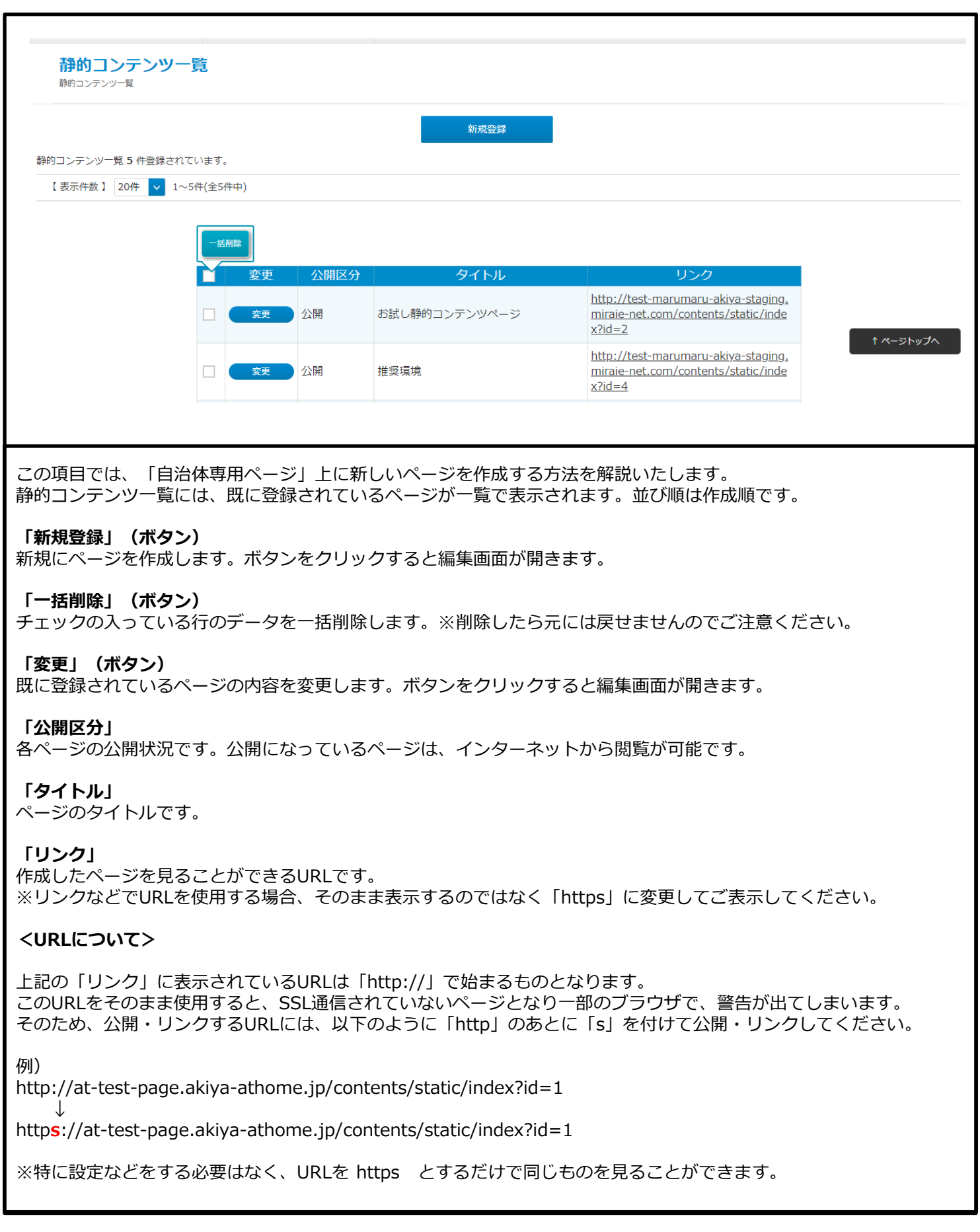

# 7-2:ページ作成/編集

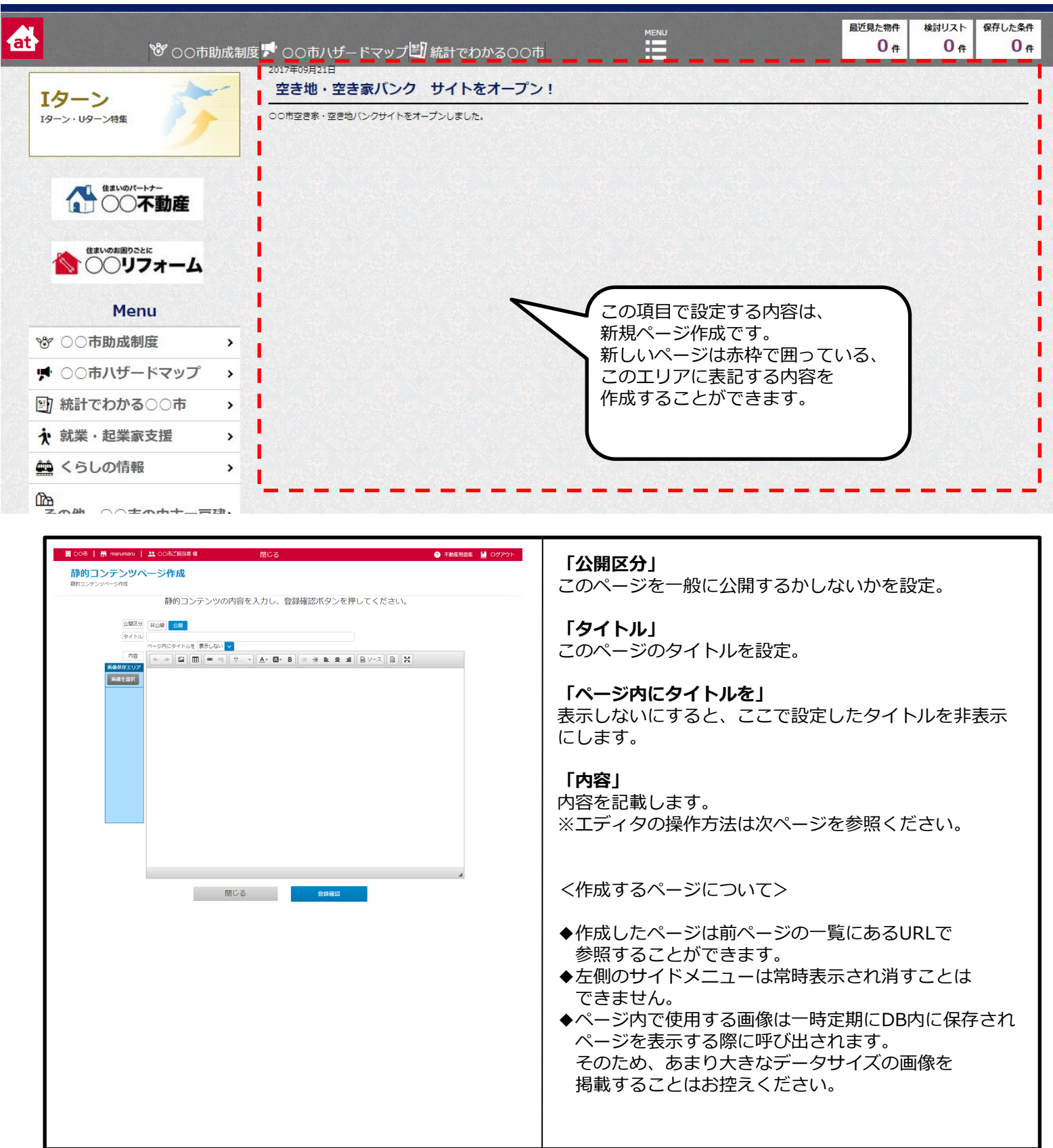

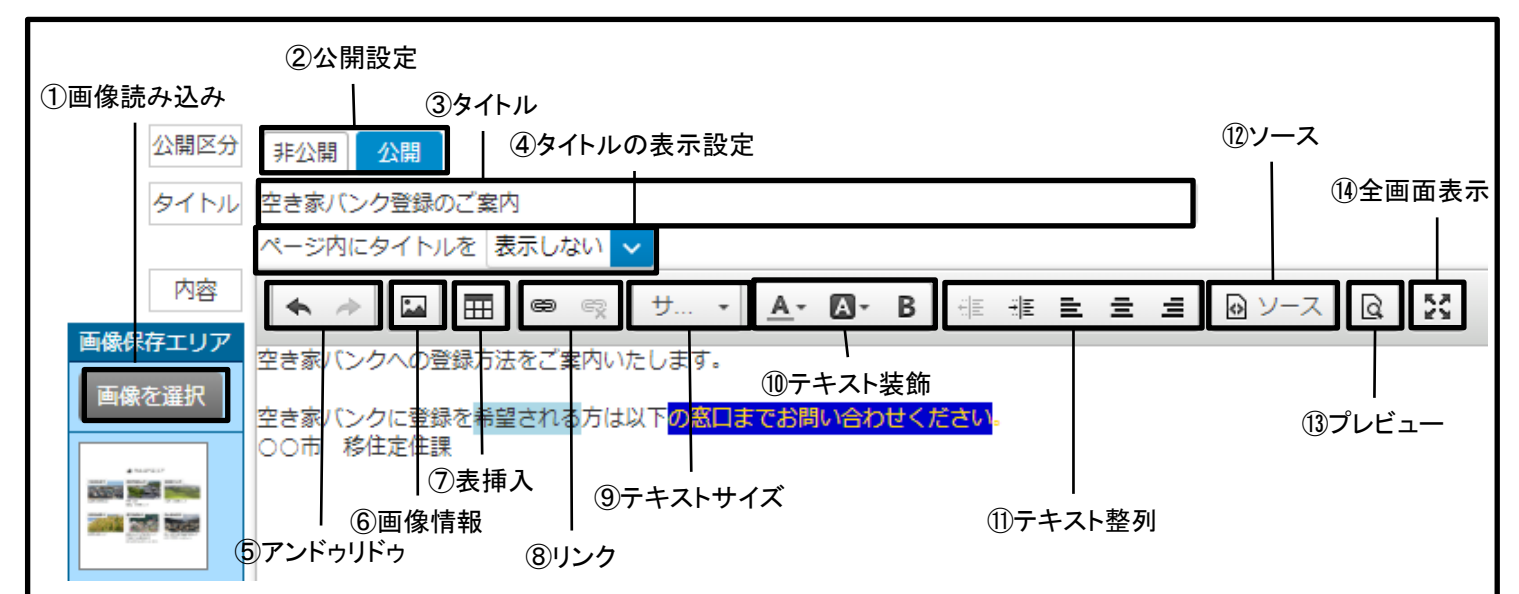

## **①画像読み込み**

ページに表示したい画像は、まずこちらをクリックして画像を指定して読み込みます。 読み込んだ画像を編集エリアにドラッグアンドドロップして表示します。

### **②公開設定**

ページの公開、非公開を設定します。作成途中の場合や期限が過ぎたイベントのページは非公開にします。

## **③タイトル**

ホームページのタイトルを設定します。ページを開いた際にタブに表示されます。

## **④タイトル表示の設定**

タイトルに設定した文言を本文の先頭にも表示する設定ができます。

### **⑤アンドゥリドゥ**

このページで行った作業を戻したり(アンドゥ) 、戻しを取り消し(リドゥ)したりできます。

#### **⑥画像情報**

ページ内に配置済みの選択した画像に組み込まれている情報を見ることができます。

### **⑦表挿入**

表を挿入することができます。

**⑧リンク**

ページに書き込んだテキストにリンクを貼ることができます。

## **⑨テキストサイズ**

テキストのサイズを選べます。

## **⑩テキスト装飾**

テキストに色を付けたり、マーカーや太字で装飾ができます。

## **⑪テキスト整列**

左揃え、右揃えやインデントなどテキストを整列することができます。

**⑫ソース**

HTMLを表示して直接編集できます。

**⑬プレビュー** 編集しているページをプレビュー表示します。

#### **⑭全画面**

エディタを全画面表示にします。

# **8.特集管理**

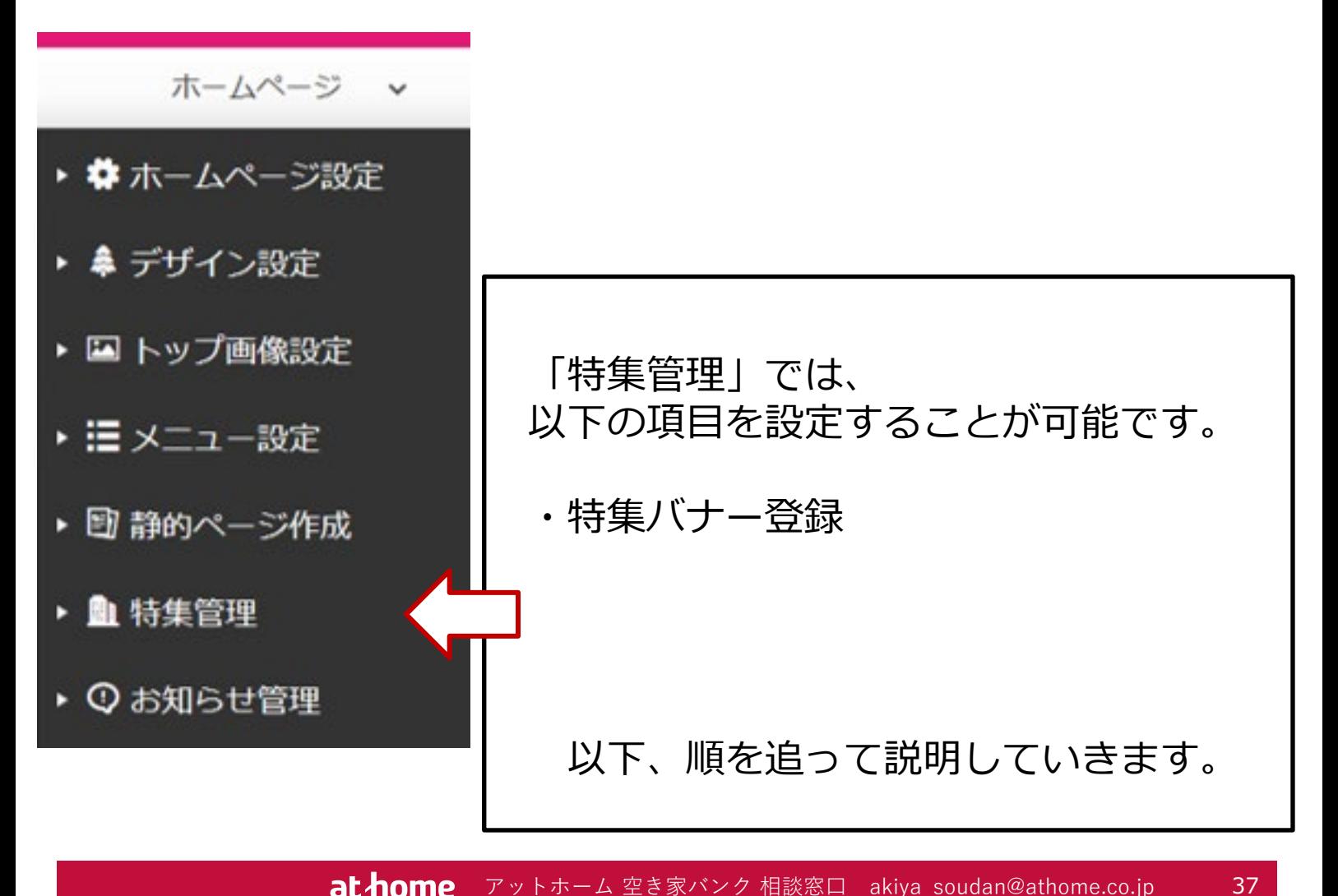

**at home** アットホーム 空き家バンク 相談窓口 akiya\_soudan@athome.co.jp

## 8-1:特集バナー登録

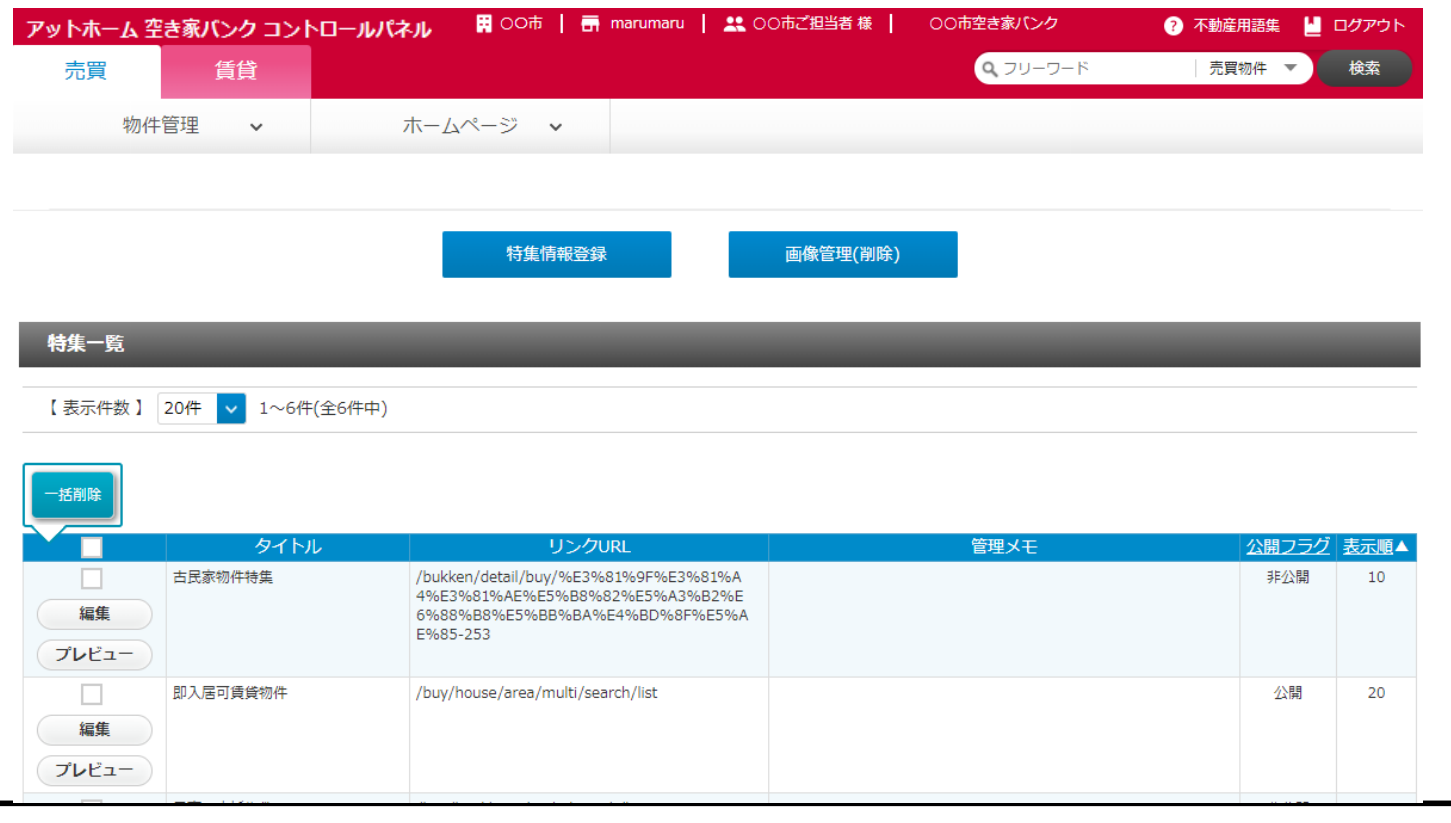

特集の一覧には、登録されている特集の一覧が表示されます。並び順は「表示順」の順番で表示されています

## **「新規登録」(ボタン)**

新規に特集ページを作成します。ボタンをクリックすると編集画面が開きます。

## **「画像管理(削除)」(ボタン)**

パソコンにアップロードした画像を削除します。※付録「画像の削除」ページを参照してください。

## **「一括削除」(ボタン)**

チェックの入っている行のデータを一括削除します。※削除したら元には戻せませんのでご注意ください。

### **「編集」(ボタン)**

既に登録されている特集ページの内容を変更します。ボタンをクリックすると編集画面が開きます。

**「プレビュー」(ボタン)**

作成(指定)した特集ページのプレビューを見ることができます。

## **「タイトル」**

特集のタイトルです。

## **「リンク」**

作成した特集ページを見ることができるURLです。

## **「管理メモ」**

管理用のメモです。特集の条件や概要などを記入していただくと便利です。

## **「公開フラグ」**

公開もしくは非公開でページの状態を表示します。

## **「表示順」**

特集の表示順です。

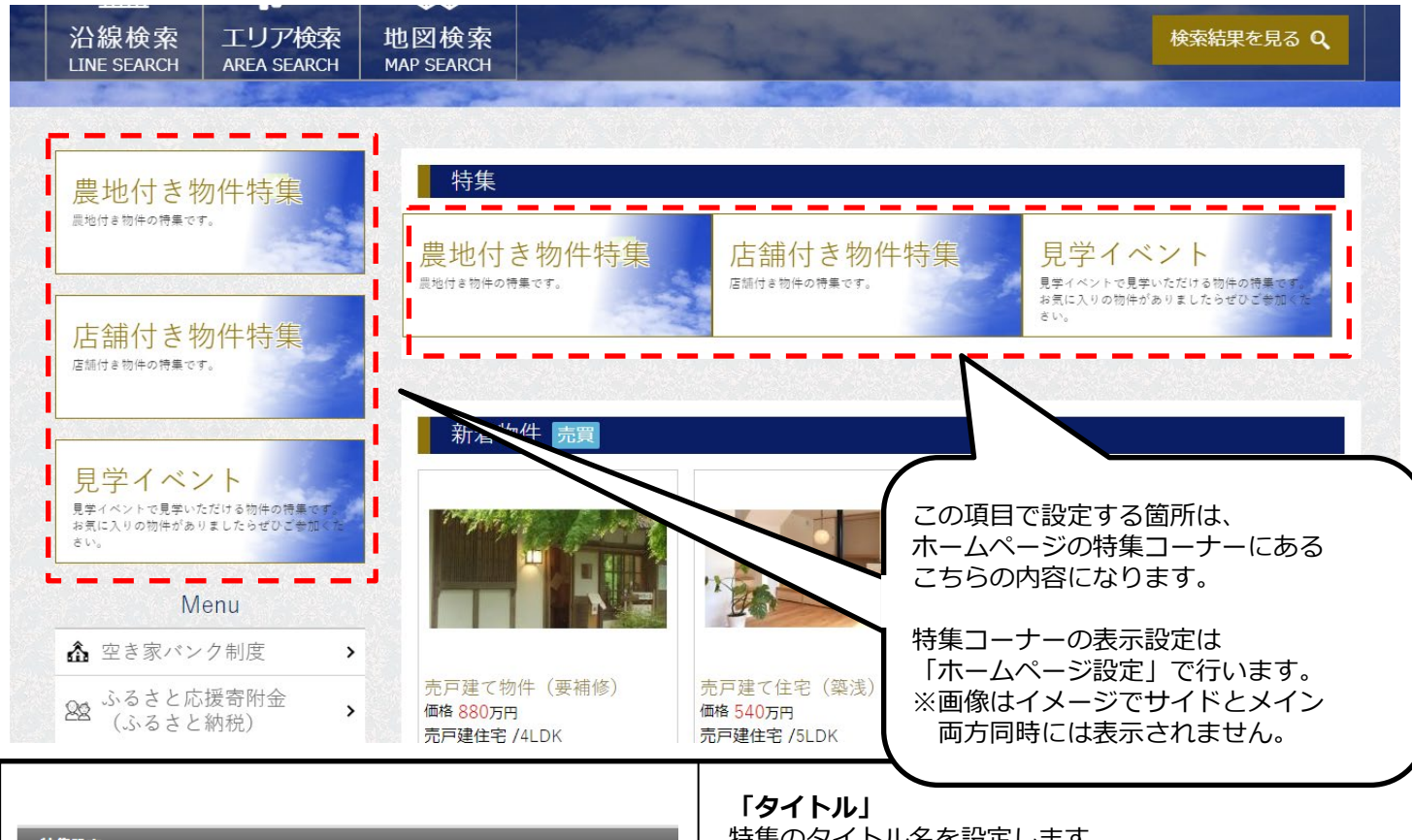

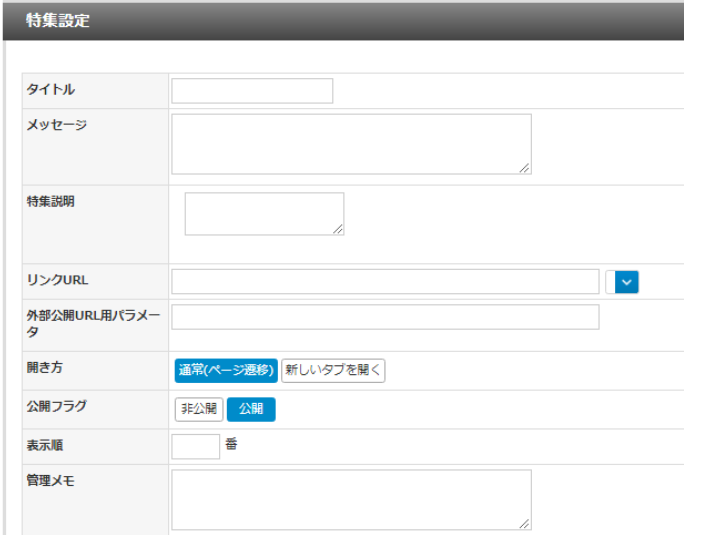

特集のタイトル名を設定します。

## **「メッセージ」**

バナー上に表示される文言を設定します。

## **「特集説明」**

特集の内容を記載します。 管理用のためここに記載した内容は公開されません。

## **「リンクURL」**

バナーをクリックしたあとに移動するページになります。 ※リンク先は「自治体専用ページ」内のURLに限ります。

**「外部公開URL用パラメータ」** 上記「リンクURL」を表現する文言を設定します。

## **「開き方」**

移動するページをどう開くかを決めます。

## **「公開フラグ」** 今回設定しているバナーを公開するかどうか決めます。

**「表示順」** 並び順を設定します。

## **「管理メモ」** このメニューのメモになります。 管理用のためここに記載した内容は公開されません。

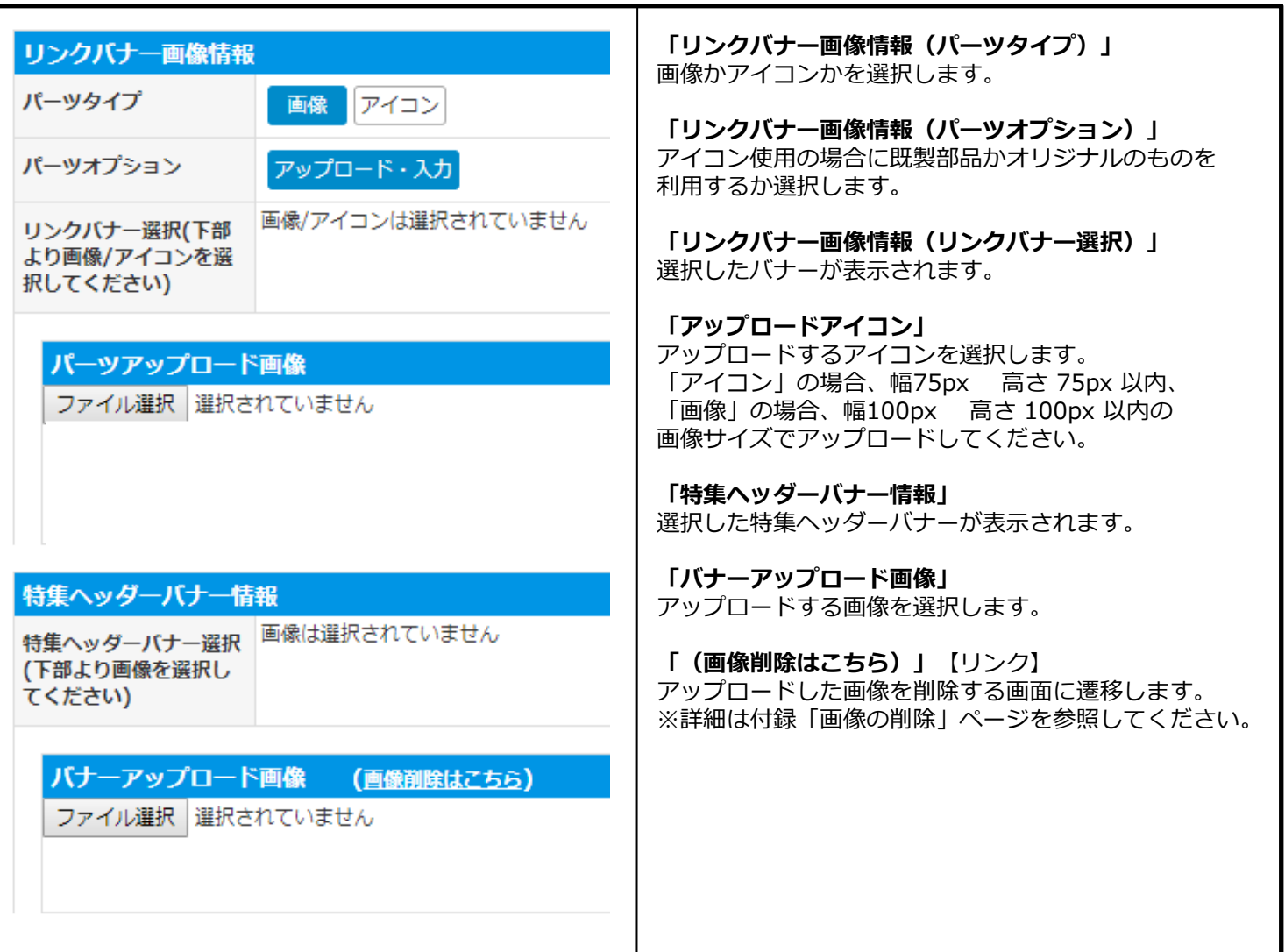

# **9.お知らせ管理**

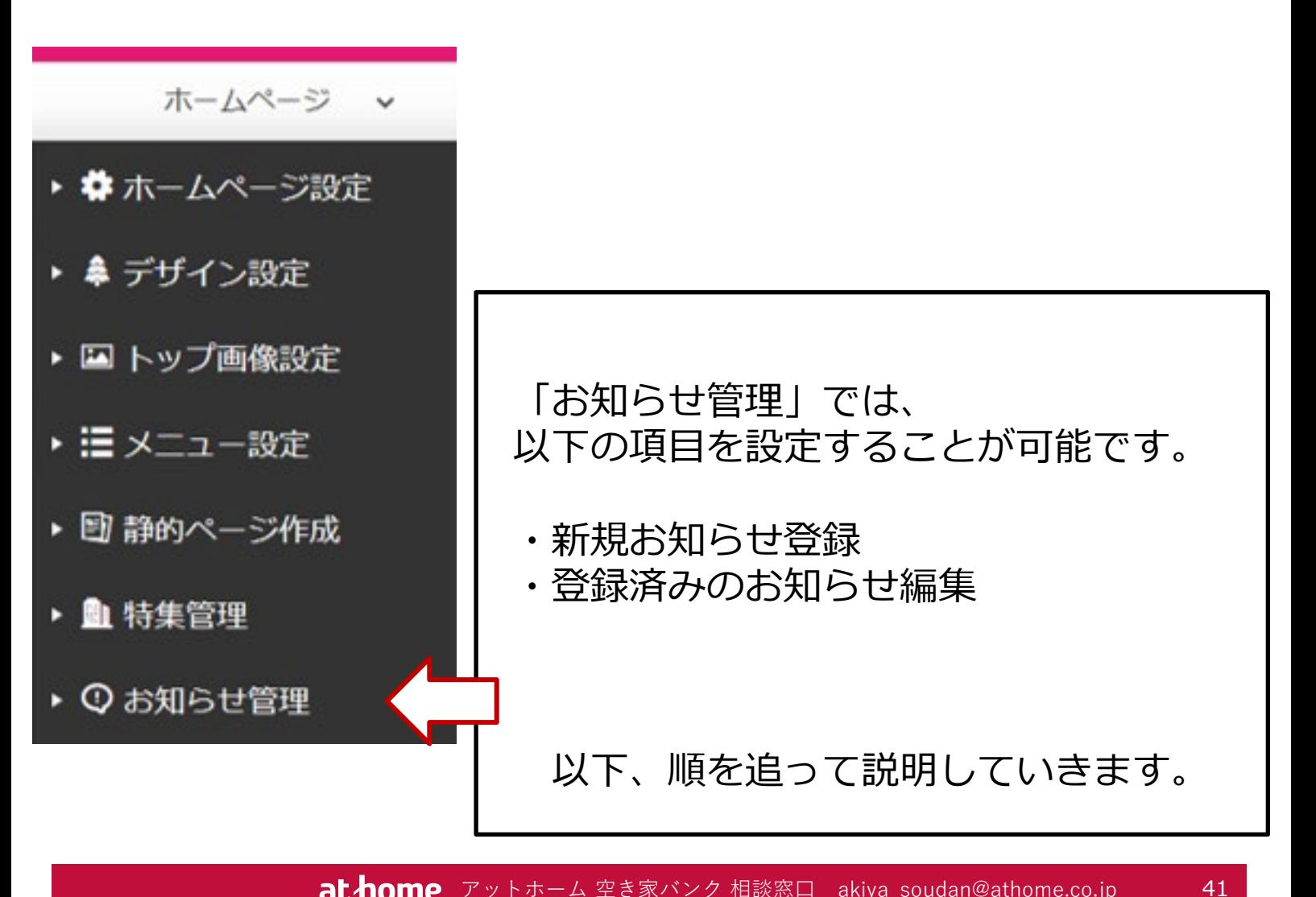

**at home** アットホーム 空き家バンク 相談窓口 akiya\_soudan@athome.co.jp

## 9-1:新規お知らせ登録

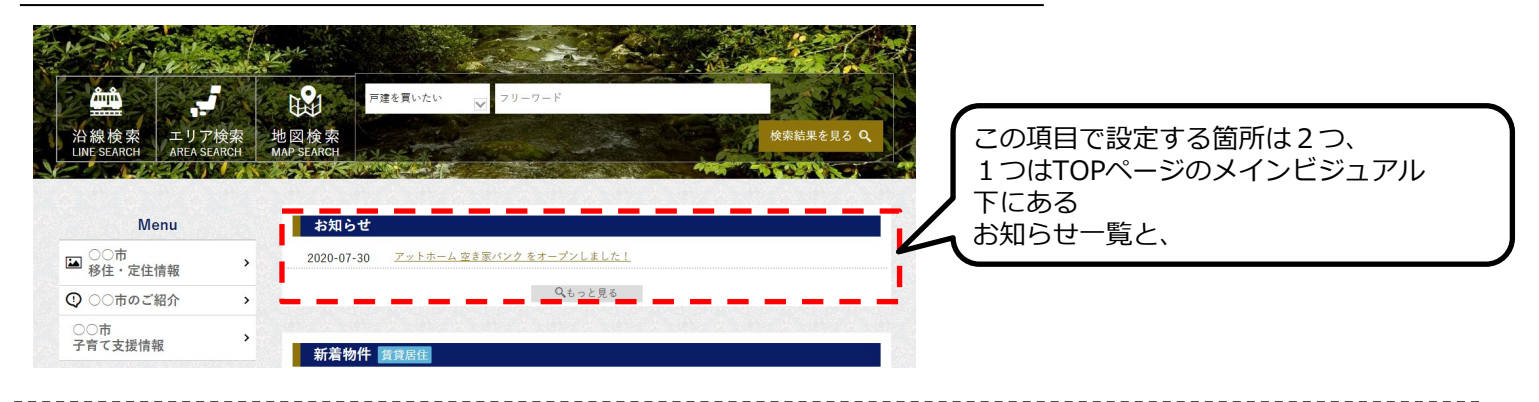

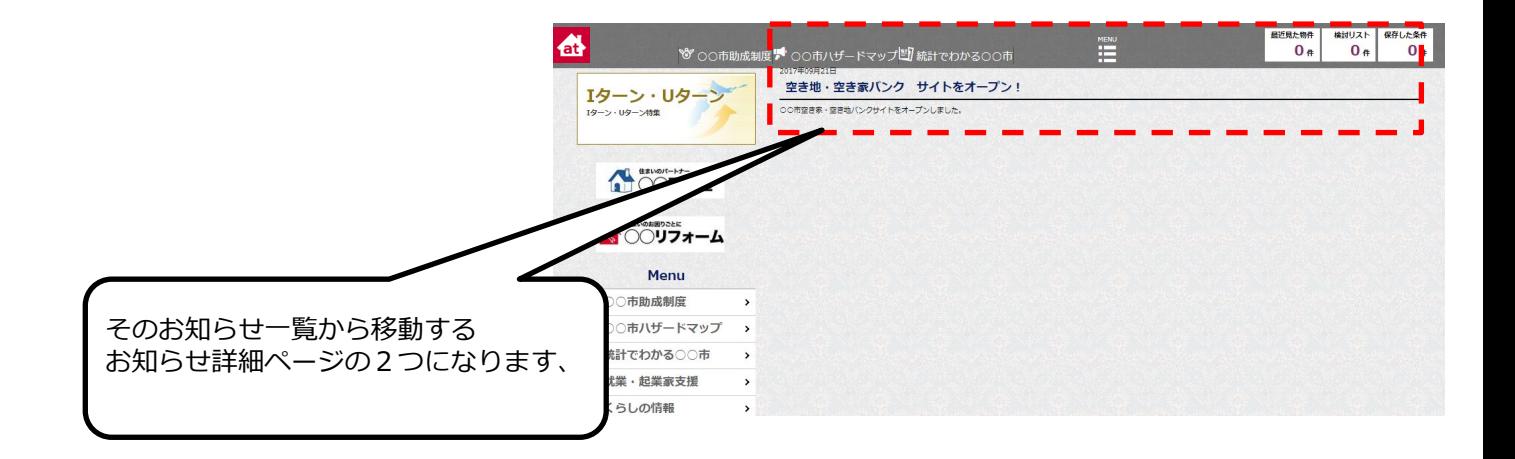

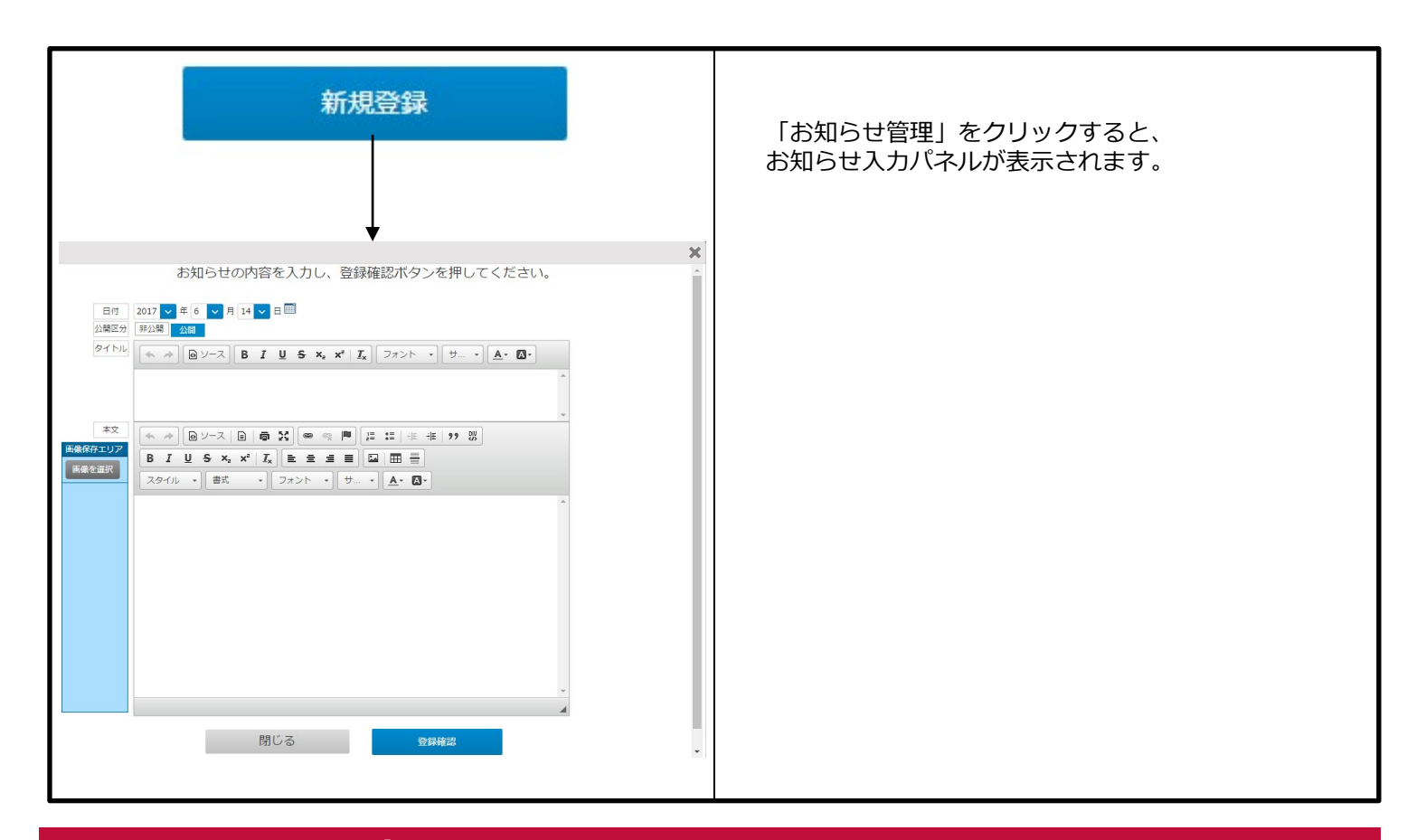

**at home** アットホーム 空き家バンク 相談窓口 akiya\_soudan@athome.co.jp

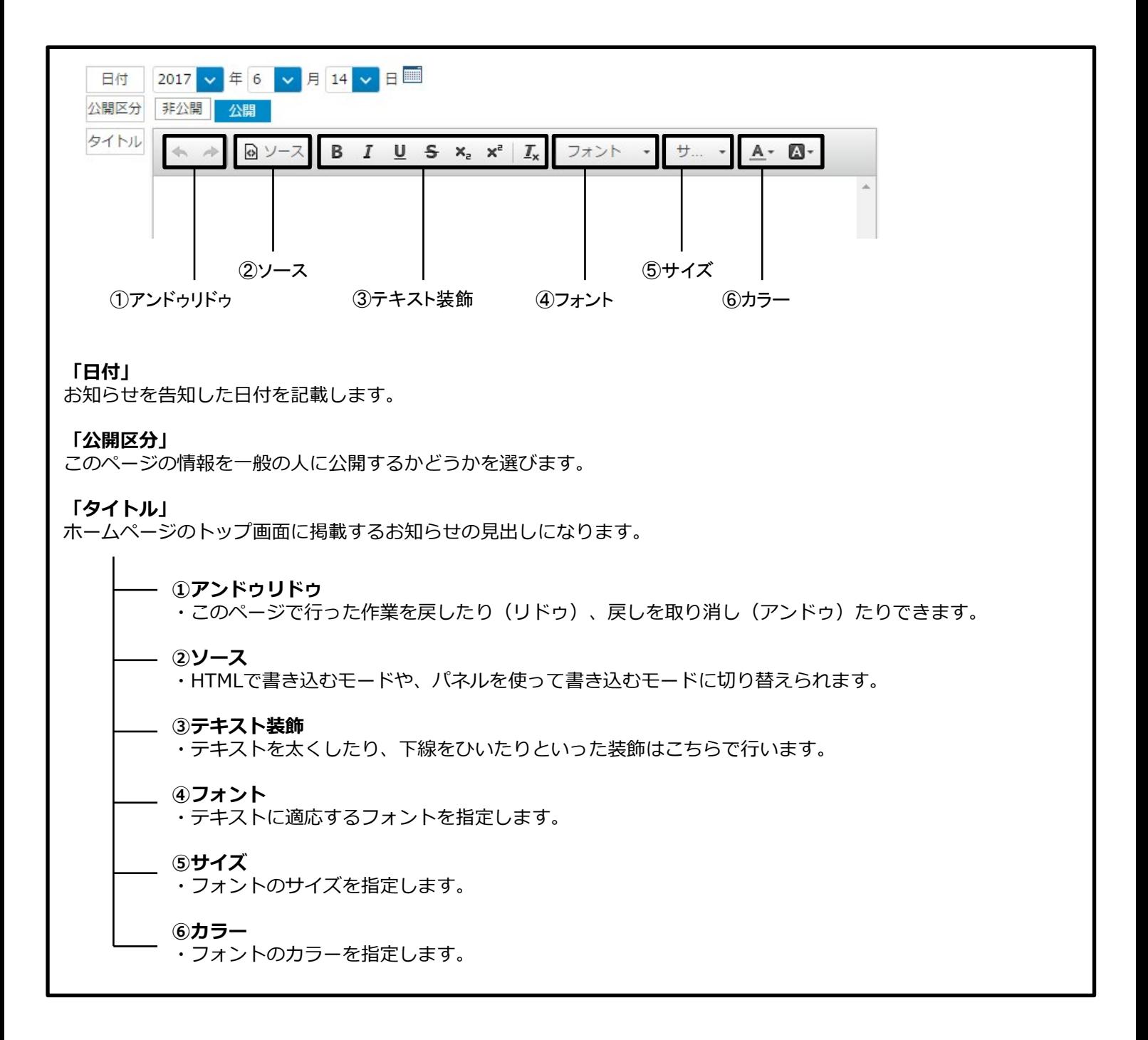

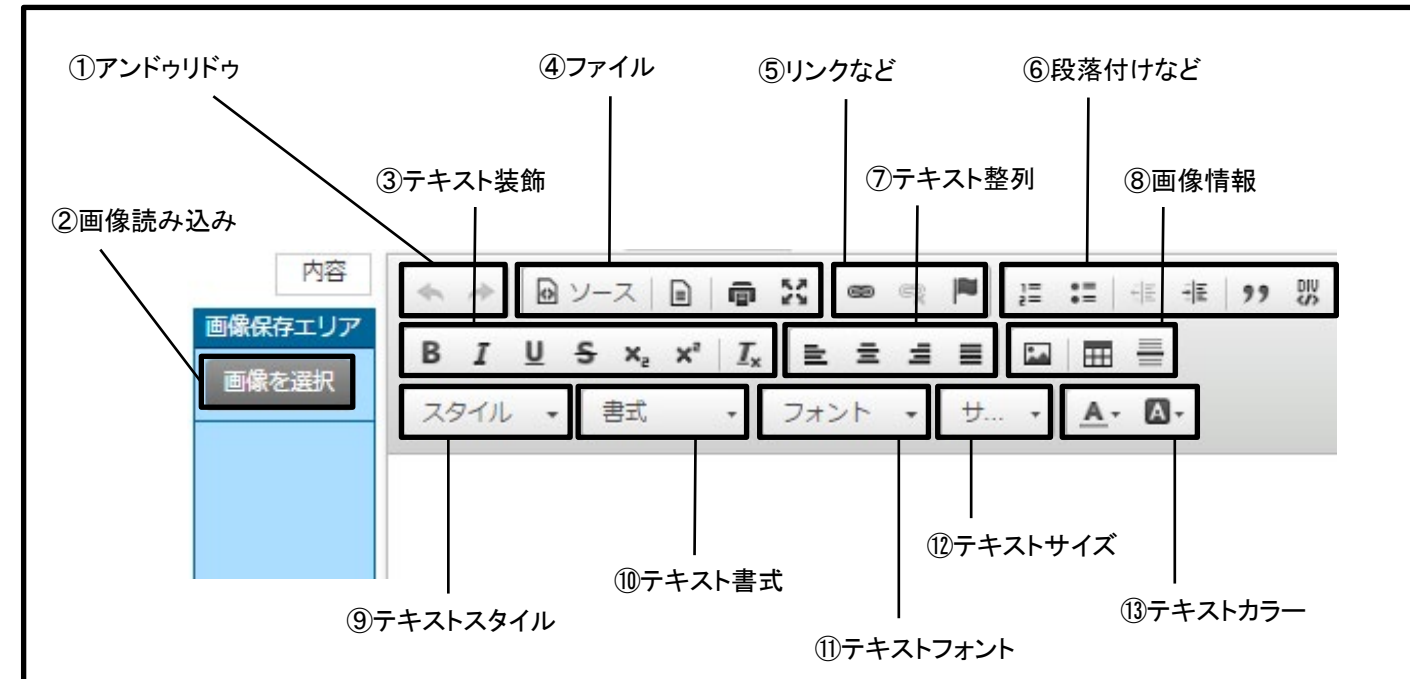

## **①アンドゥリドゥ**

· このページで行った作業を戻したり(リドゥ)、戻しを取り消し(アンドゥ)たりできます。

## **②画像読み込み**

・ページに読み込みたい画像は、こちらをクリックして画像を指定して読み込みます。

#### **③テキスト装飾**

・テキストを太くしたり、下線をひいたりといった装飾はこちらで行います。

### **④ファイル**

・HTMLで書き込むモードにしたり、用意されているテンプレートを読み込んだりできます。

### **⑤リンクなど**

・ページに書き込んだテキストにリンクを張り付けることができます。

#### **⑥段落付けなど**

・リスト化や引用囲い込みなど、テキスト情報を強調することができます。

**⑦テキスト整列**

・左揃え、右揃えなどテキストを整列することができます。

### **⑧画像情報**

・画面内に読み込んだ画像に組み込まれている情報を見ることができます。

### **⑨テキストスタイル**

・斜め文字にしたり、打消し線を書くなど、テキストに施した装飾が選べます。

### **⑩テキスト書式**

・見出し項目の重要度が選べます。タイトルなど強調したい箇所に設定します。

**⑪テキストフォント** テキストのフォントを選べます。

**⑫テキストサイズ** テキストのサイズを選べます。

**⑬テキストカラー** テキストのカラーを選べます。

# 9-2:登録済みのお知らせ編集

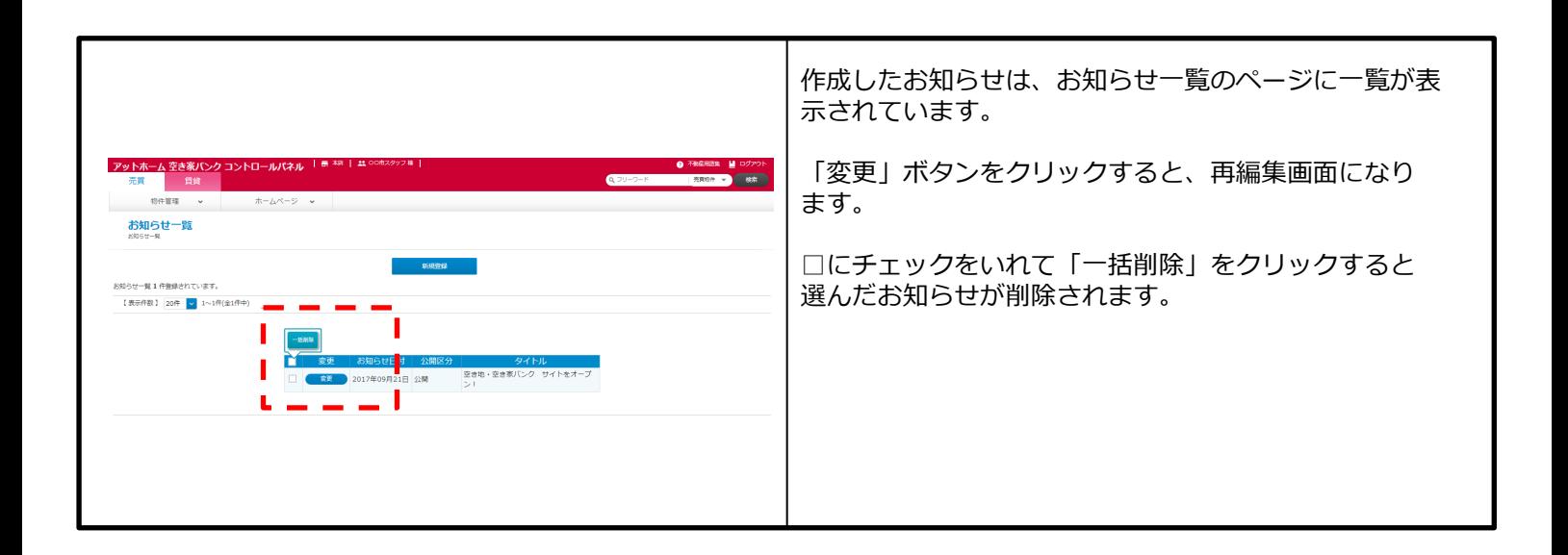

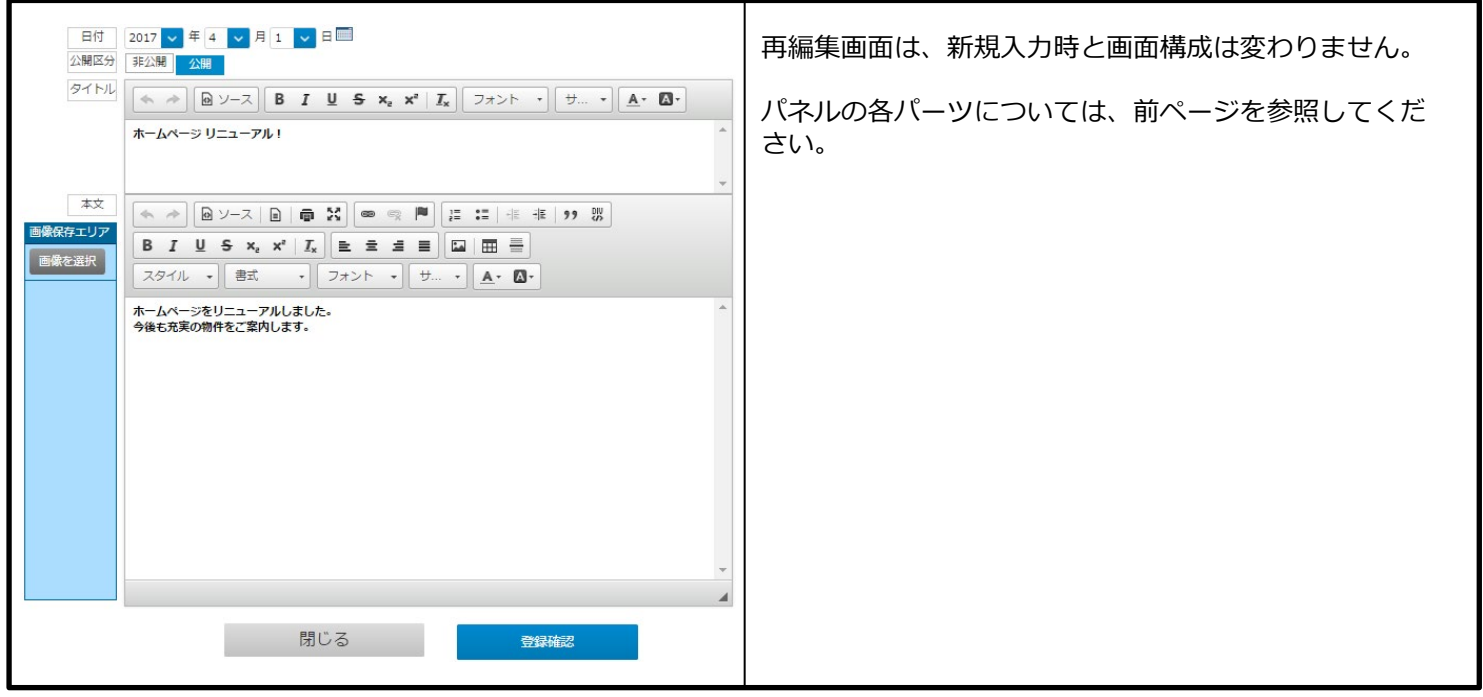

# **付録 画像の削除**

以下の機能では、 「画像管理(削除)」画面を使用して、 アップロードした画像を削除することができます。

- ・トップ画像設定
- ・メニュー設定
- ・特集管理

ここでは、画像管理(削除)画面の利用方法をご説明します。

## アップロード画像について

登録するためにアップロードした画像は、編集画面からは削除できません。 そのため、以下の場所にある画像を削除するためには、各一覧画面上部にある「画像管理(削除)」から 画像管理画面を開いて削除する必要があります。

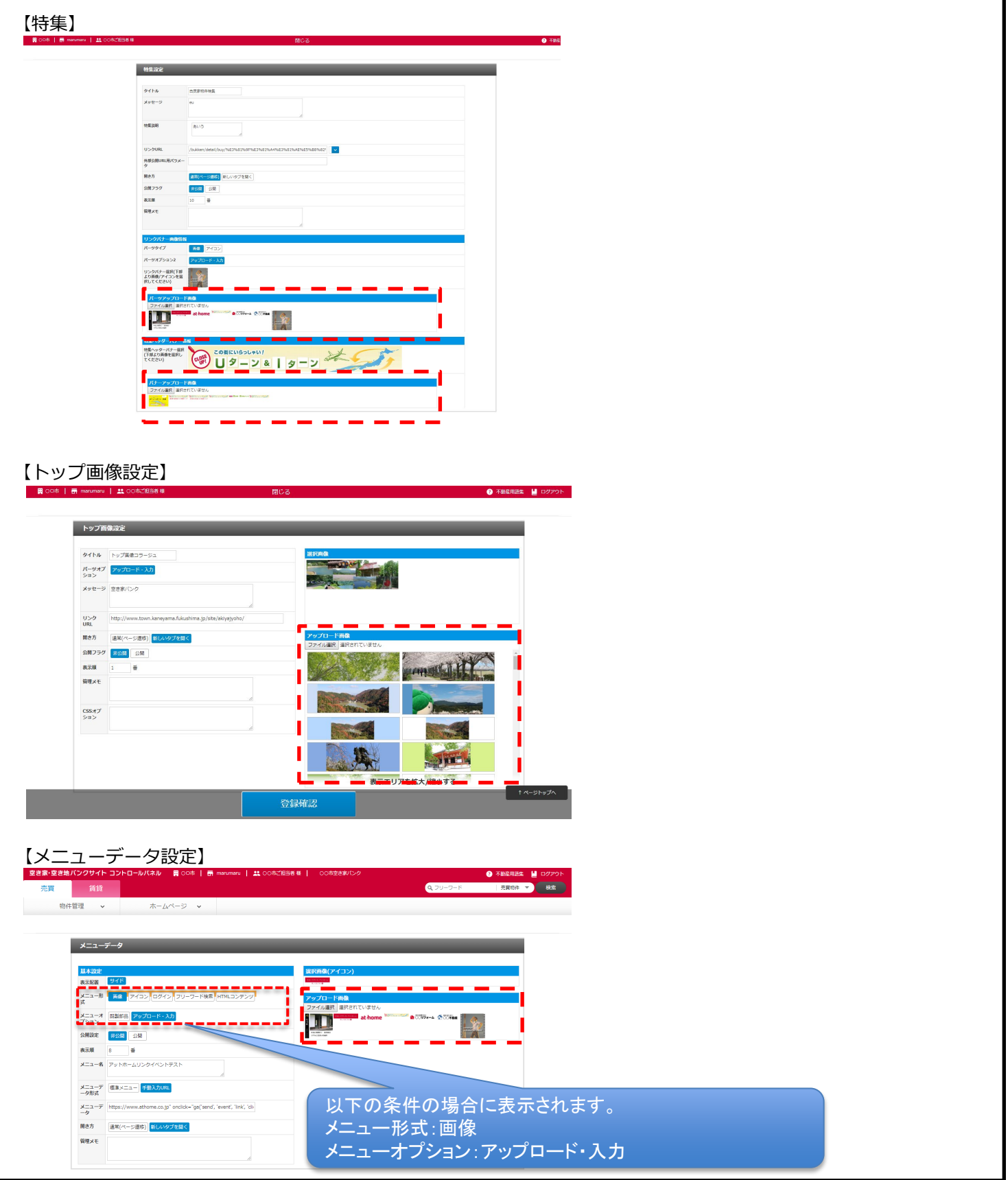

# 画像管理画面

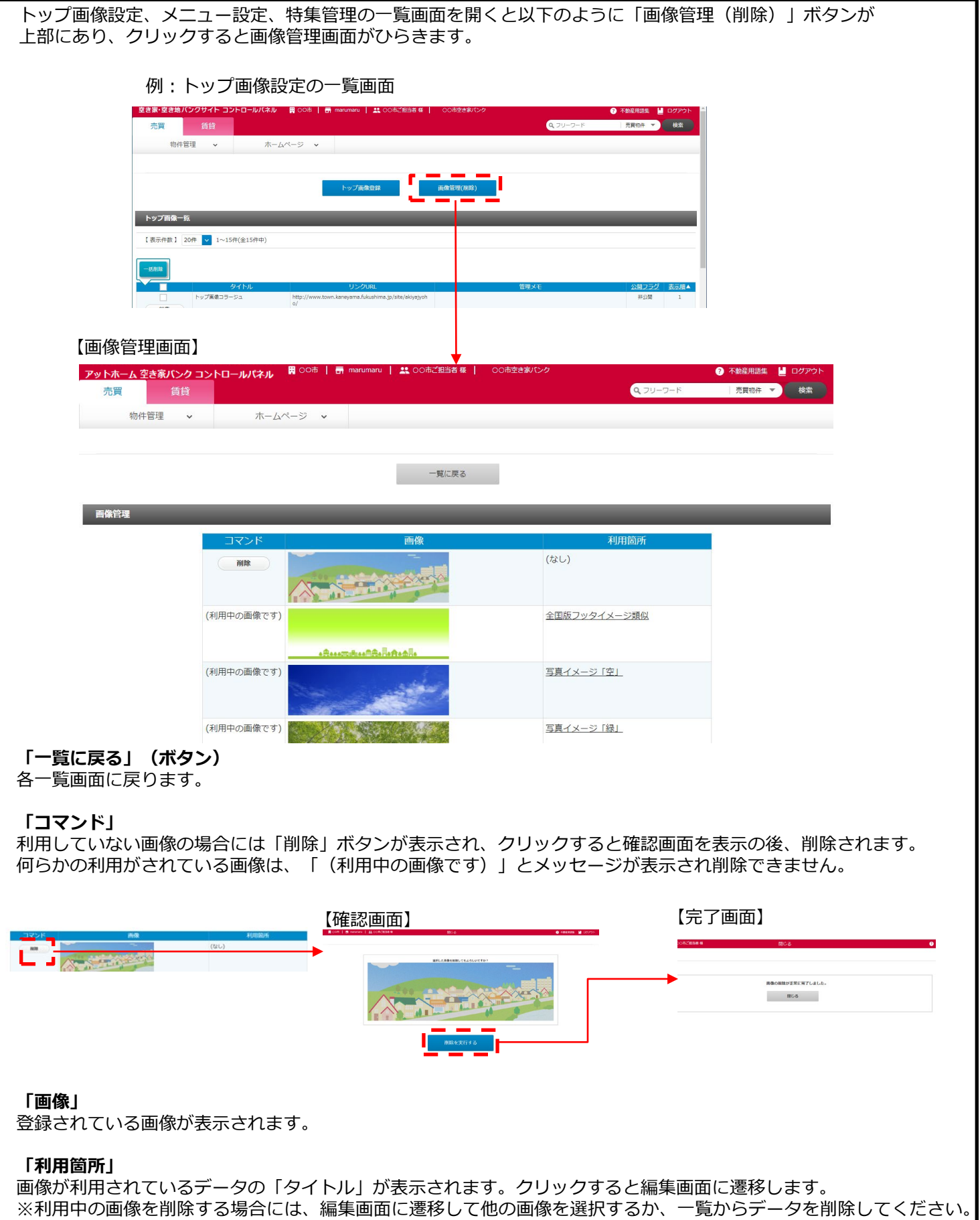

利用中でなくなると、コマンドに「削除」ボタンが表示され削除できるようになります。